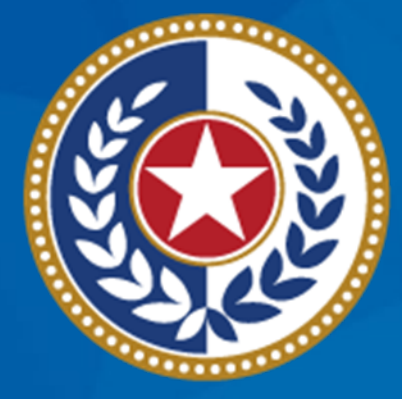

#### **TEXAS Health and Human Services**

**Texas Department of State Health Services** 

**Tuberculosis and Hansen's Disease Unit NEDSS Tuberculosis (TB) Training Course for Public Health Regions and Local Health Departments (R/LHDs)**

**January 2024**

# **Course Number 1:** *Navigating NEDSS and Creating a TB Patient File*

# **After completing this course, you should be able to:**

- Understand key terminology used in NEDSS specific to TB.
- Log into NEDSS and be familiar with the dashboard.
- Search and create a patient file.
- Use the advanced search features.
- Address duplicate patient records.

# **Key Terminology**

#### **What is NEDSS?**

#### **NEDSS is the National Electronic Disease Surveillance System (NEDSS)**

- Assists local, state, and territorial public health departments to manage reportable disease data.
- Transmits nationally notifiable disease (NND) data to the Centers for Disease Control and Prevention (CDC).
- Used by R/LHDs to report TB and other diseases.

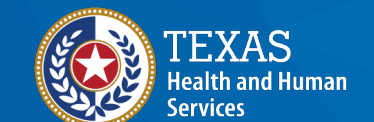

**Texas Department of State Health Services** 

#### **Features**

**Patient records with surveillance and case management data**

**Ability to merge duplicate patient records**

ĺΜ, **Reports that may be customized**

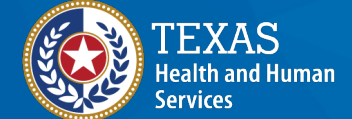

**Texas Department of State Health Services** 

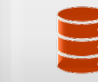

È

**Continuous data entry and real-time reporting**

**Ability to transfer records to other jurisdictions**

# **NEDSS Terminology**

**General Terms Across Diseases**

**NBS**: NEDSS-based system

**ELR**: Electronic Laboratory Report

**Events**: Surveillance information associated with a patient such as an investigation, lab report, morbidity report, vaccination record, treatments, documents, and contact records

**Condition –** Specifies the reportable disease for an event

**Notifications**: Electronic messages sent to CDC to report a verified case of an NND

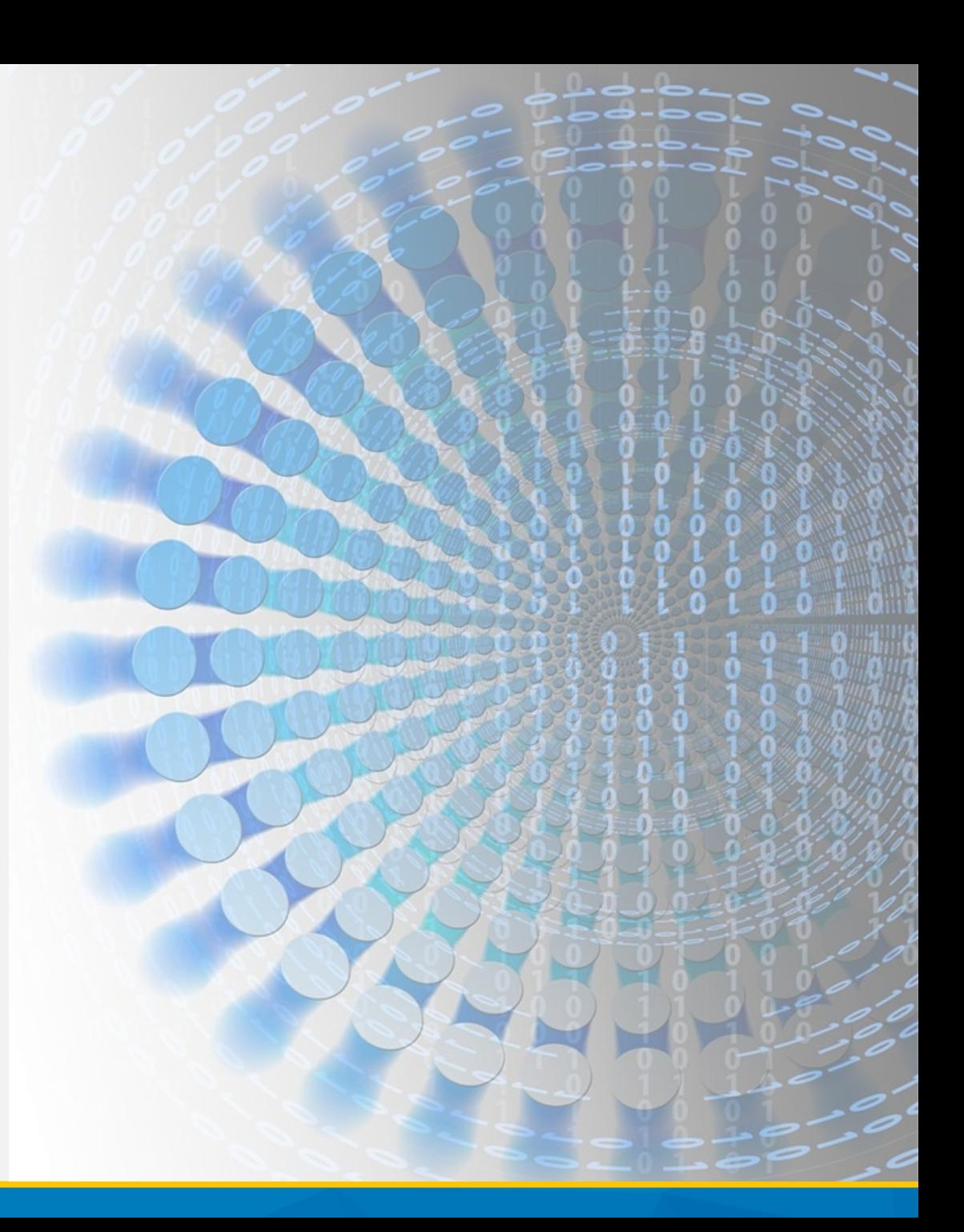

# **NEDSS Terminology**

#### **General Terms Across Diseases**

- **Patient File** –allows a view of the patient's information, including demographics, observations, investigations, and vaccination records, if they exist in the system.
- **Investigation** Information regarding one incidence of a disease. The bulk of TB data entry occurs here.
	- **Tuberculosis (RVCT 2020)**: the condition for all investigations for patients who have not been diagnosed with latent TB infection.
	- **Latent TB infection (TBLISS 2020)**: the condition for investigations for patients who have been diagnosed with TB infection.

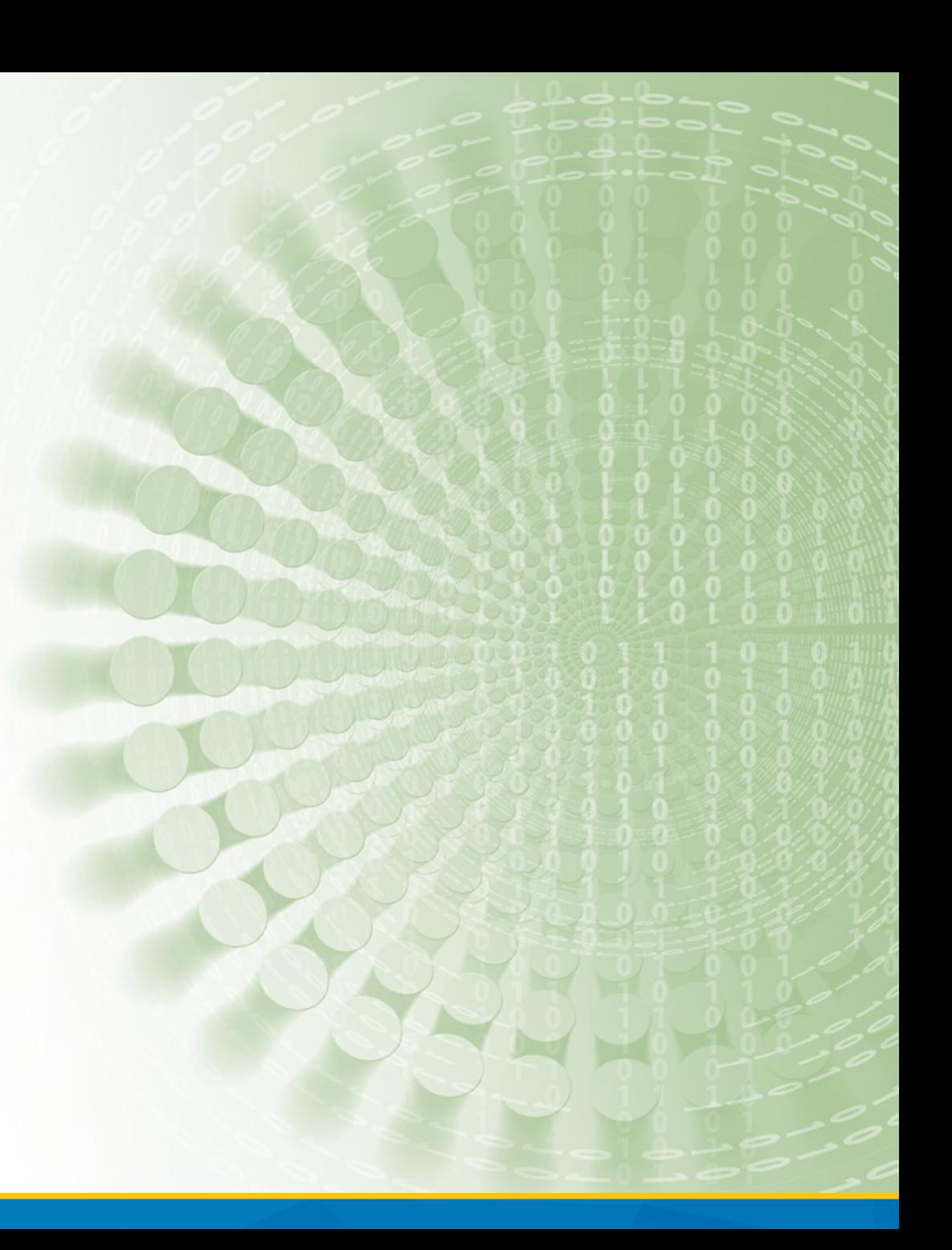

# **Log In and Navigate the Dashboard**

#### **Logging into NEDSS:** *Training Site*

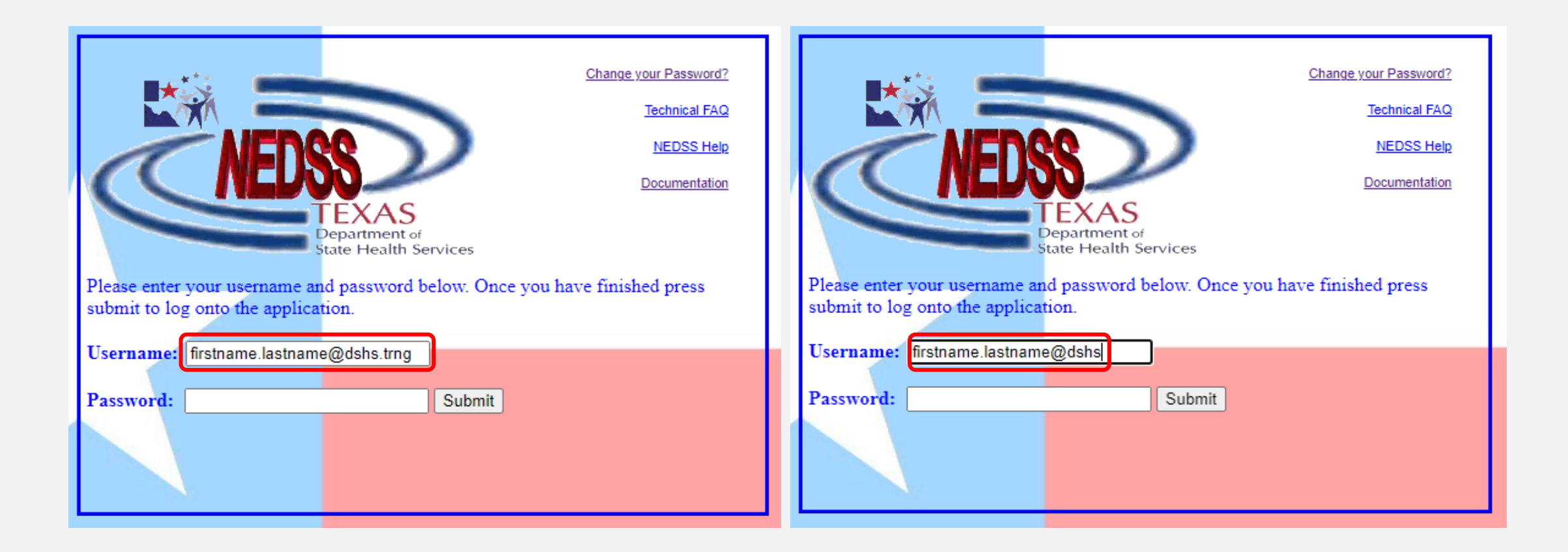

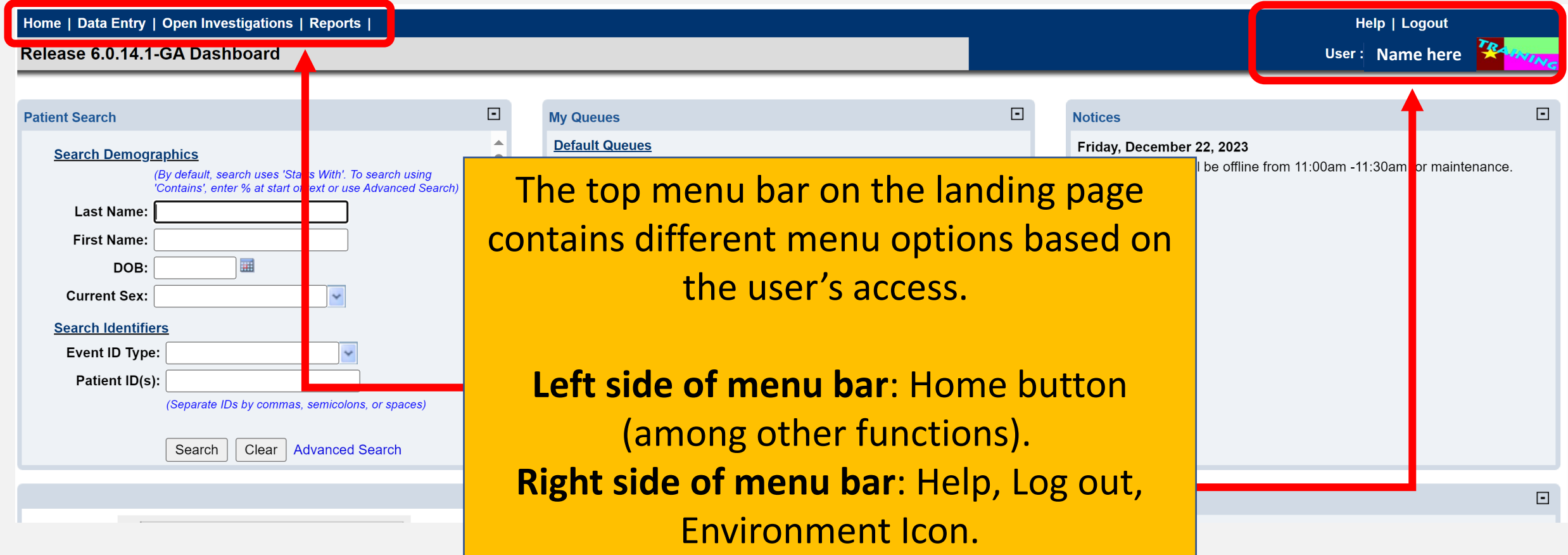

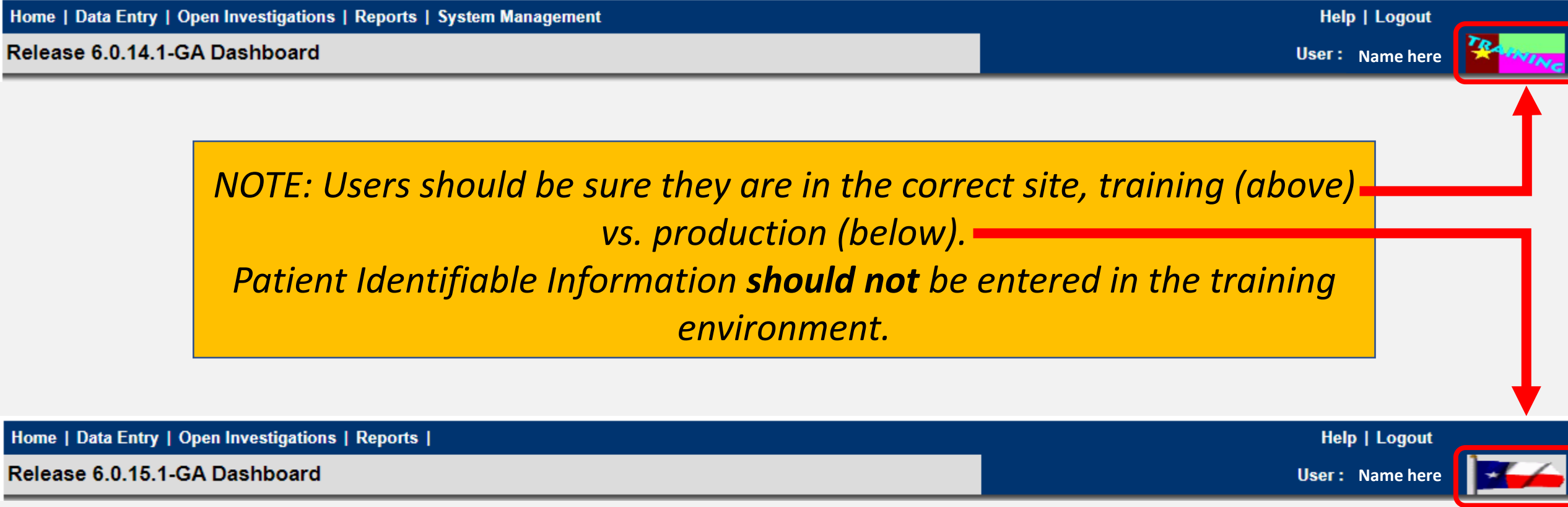

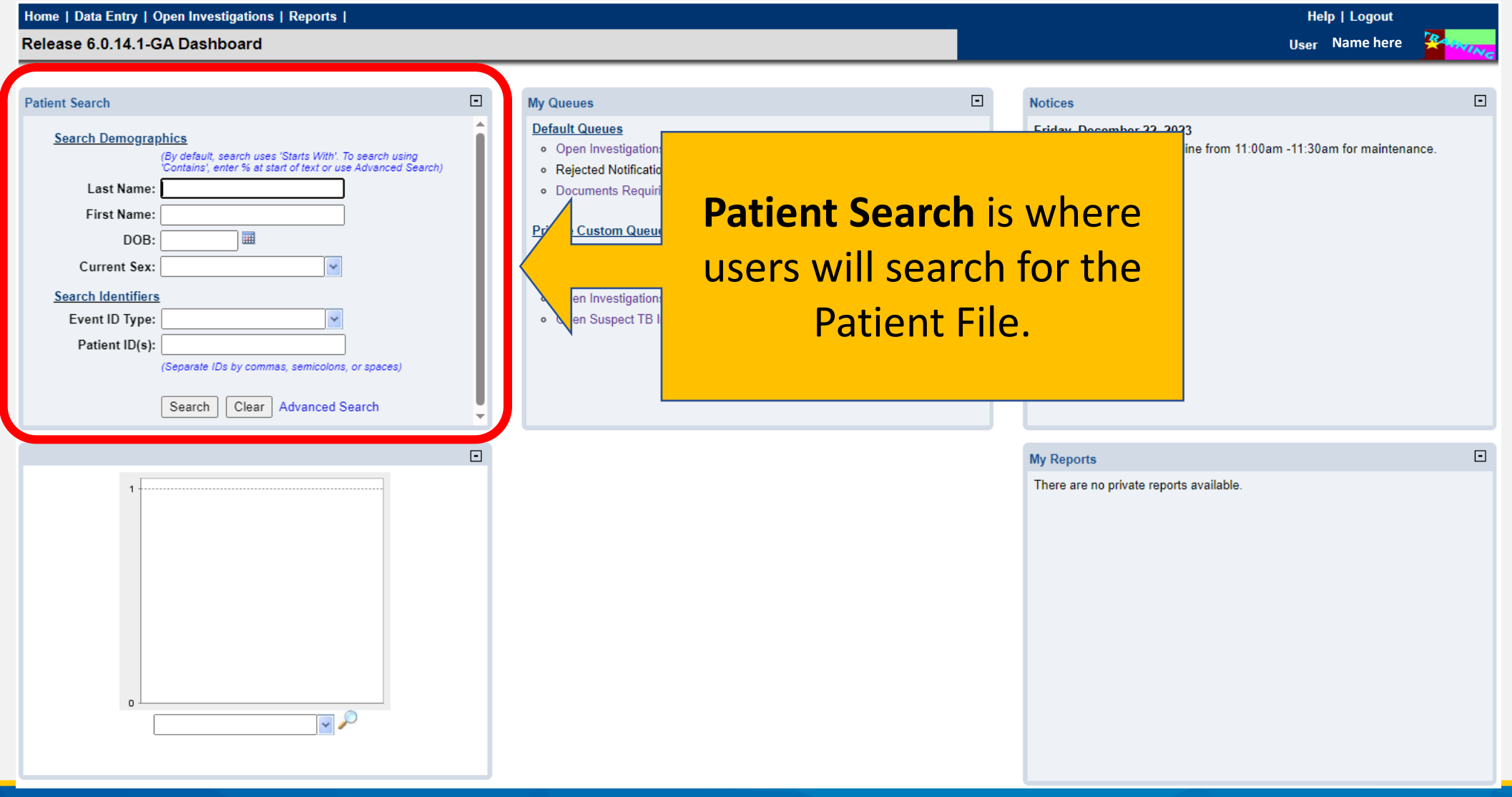

![](_page_14_Picture_26.jpeg)

![](_page_15_Picture_22.jpeg)

![](_page_16_Picture_0.jpeg)

![](_page_17_Picture_28.jpeg)

 $\boxdot$ 

 $\boxdot$ 

# **Understand the Visual Interface and Common Icons in NEDSS**

![](_page_18_Picture_1.jpeg)

Texas Department of State

![](_page_19_Picture_100.jpeg)

![](_page_20_Figure_1.jpeg)

![](_page_21_Picture_18.jpeg)

New Search | Refine Search

**Contract Contract** 

![](_page_22_Picture_21.jpeg)

View Investigation: Tuberculosis (2020 RVCT)

**User** Name here

![](_page_23_Picture_28.jpeg)

View Investigation: Tuberculosis (2020 RVCT)

**User** Name here

![](_page_24_Picture_32.jpeg)

View Investigation: Tuberculosis (2020 RVCT)

**Name here**

![](_page_25_Picture_38.jpeg)

The *plus* and *minus* signs can be used to collapse or expand a Section or Subsection.

View Investigation: Tuberculosis (2020 RVCT)

**Transfer** 

Manage

Create

**Associations Notifications Ownership** 

User: Name here

![](_page_26_Picture_3.jpeg)

![](_page_26_Picture_4.jpeg)

![](_page_26_Picture_5.jpeg)

![](_page_26_Picture_63.jpeg)

![](_page_26_Picture_7.jpeg)

**Tabs** – Similar to dividers in a notebook, each tab "opens" and becomes white, allowing user to view the data in the patient's record.

### **Repeating Block Questions**

34. Was phenotypic/growth-based drug susceptibility testing done?: Yes

IF YES, provide test results (For the initial susceptibility testing please send a response for each test type in the value set. Changes in susceptibility should be reported for each individual drug when change is identifi Phenotypic Drug Susceptibility Testing Information

![](_page_27_Picture_42.jpeg)

Mark Rest 'Not Done'

NEDSS allows for data entry into what is called a *repeating block format*.

prug mame rua Name:

**Repeating blocks -** a series of data fields that are repeated in a table format; each row includes unique data of the same type.

*In this example, the repeated data type to be entered is Phenotypic Drug Susceptibility Testing Information. Each row contains results of each unique drug.* 

### **Repeating Block Questions**

34. Was phenotypic/growth-based drug susceptibility testing done?: Yes

IF YES, provide test results (For the initial susceptibility testing please send a response for each test type in the value set. Changes in susceptibility should be reported for each indiv Phenotypic Drug Susceptibility Testing Information

![](_page_28_Picture_55.jpeg)

#### In each repeating block, there are three icon options:

**Page icon-** Allows users to view all data entered in the data fields. **Page with pencil icon –** Allows users to edit data in the row. kt N **Red X –** Allows users to delete data in that row.

![](_page_28_Picture_56.jpeg)

# **Tips and Tricks**

![](_page_29_Picture_1.jpeg)

**Texas Department of State Health Services** 

## **Keyboard Shortcuts**

![](_page_30_Picture_1.jpeg)

![](_page_30_Picture_38.jpeg)

#### **Helpful Reminders**

**Use Microsoft Edge if possible**. It is most compatible with using NEDSS.

![](_page_31_Picture_2.jpeg)

**Avoid opening multiple sessions of NEDSS**. Having multiple sessions open/running may corrupt data. If a new session must be referenced, use two different web browsers.

#### **Reminder**

![](_page_32_Picture_54.jpeg)

#### **Back Button on Internet Browser**

- 1.The back button on your internet browser should **NOT** be used when navigating in NEDSS.
- 2.Some browsers/versions of browsers behave differently, and the back button may or may not be visible.
- 3.Use of the back button may cause the open record or other records to become corrupted.
- 4.If you use the back button by mistake, **return to the home page** to start again.

# **Test Your Log-in**

![](_page_33_Picture_1.jpeg)

**Texas Department of State Health Services** 

# **How to Search for a Patient**

### **What To Know about Searching**

![](_page_35_Picture_1.jpeg)

**Always conduct a search,** even if you believe the patient or their investigation does *not* exist. The patient may be in NEDSS due to another condition.

![](_page_35_Picture_3.jpeg)

**Search broadly**. Enter only the first 3 letters of the first and last name and date of birth (DOB).

![](_page_35_Picture_5.jpeg)

**Texas Department of State Health Services** 

![](_page_35_Picture_7.jpeg)

**Review the search results carefully**. Consider if the search should be refined before adding a new patient file (to avoid duplicates).
# **Why Search Broadly?**

- If the patient is in NEDSS from a previous notifiable disease condition, their name may have been entered differently from the data provided in their TB record.
- Search broadly to avoid creating a duplicate patient file, in the event the patient already exists in NEDSS with a variation of their name.

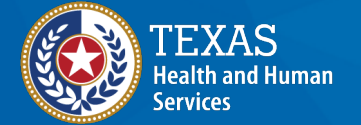

**Texas Department of State Health Services** 

#### **NEDSS Homepage Dashboard**

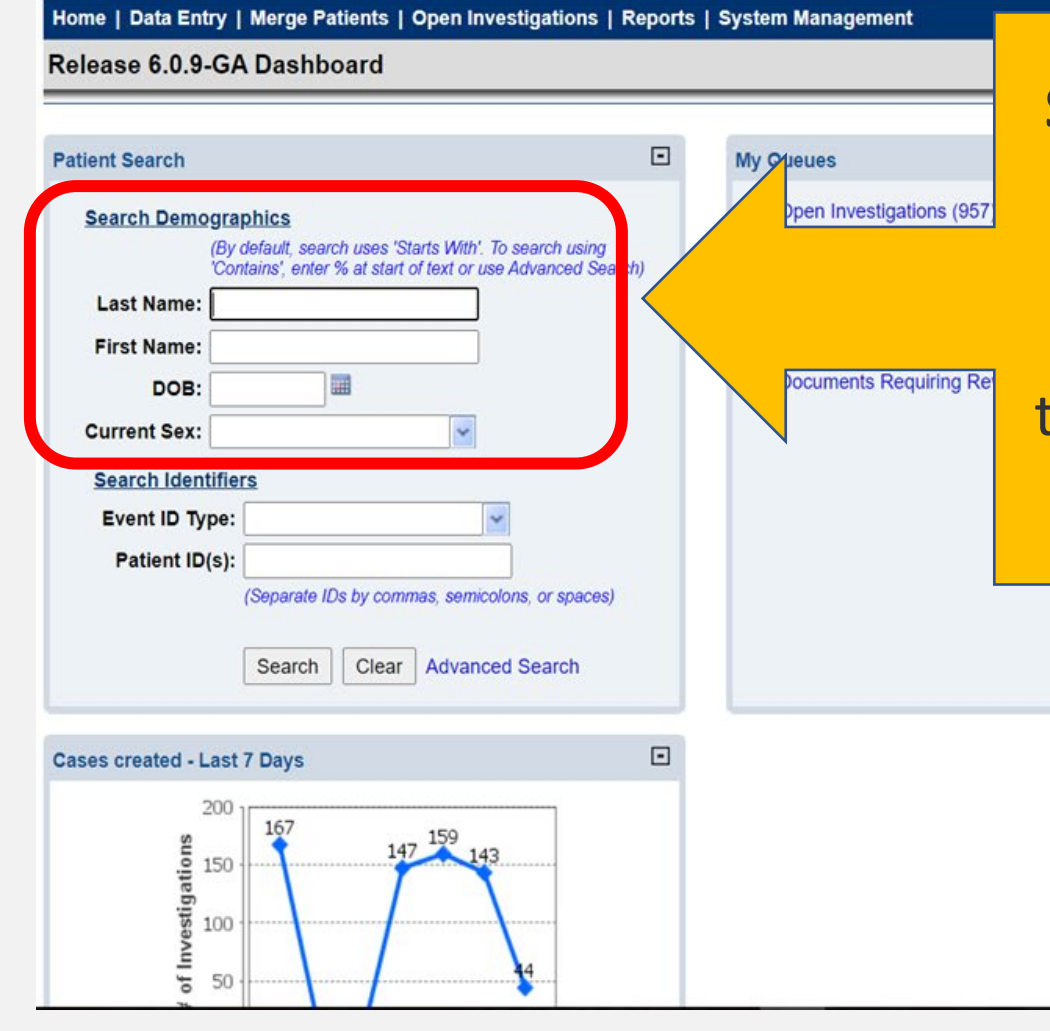

**Search Demographics** is where users will search for the patient using demographic information.

Search broadly by selecting the **first 3 letters** in the first name, the **first 3 letters** in the last name and **DOB**.

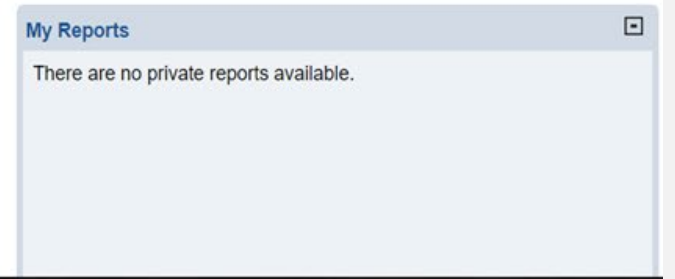

### **NEDSS Homepage Dashboard**

Home | Data Entry | Merge Patients | Open Investigations | Reports | System Management

#### Release 6.0.9-GA Dashboard

Help | Logout **User: Pamela Stuart** 

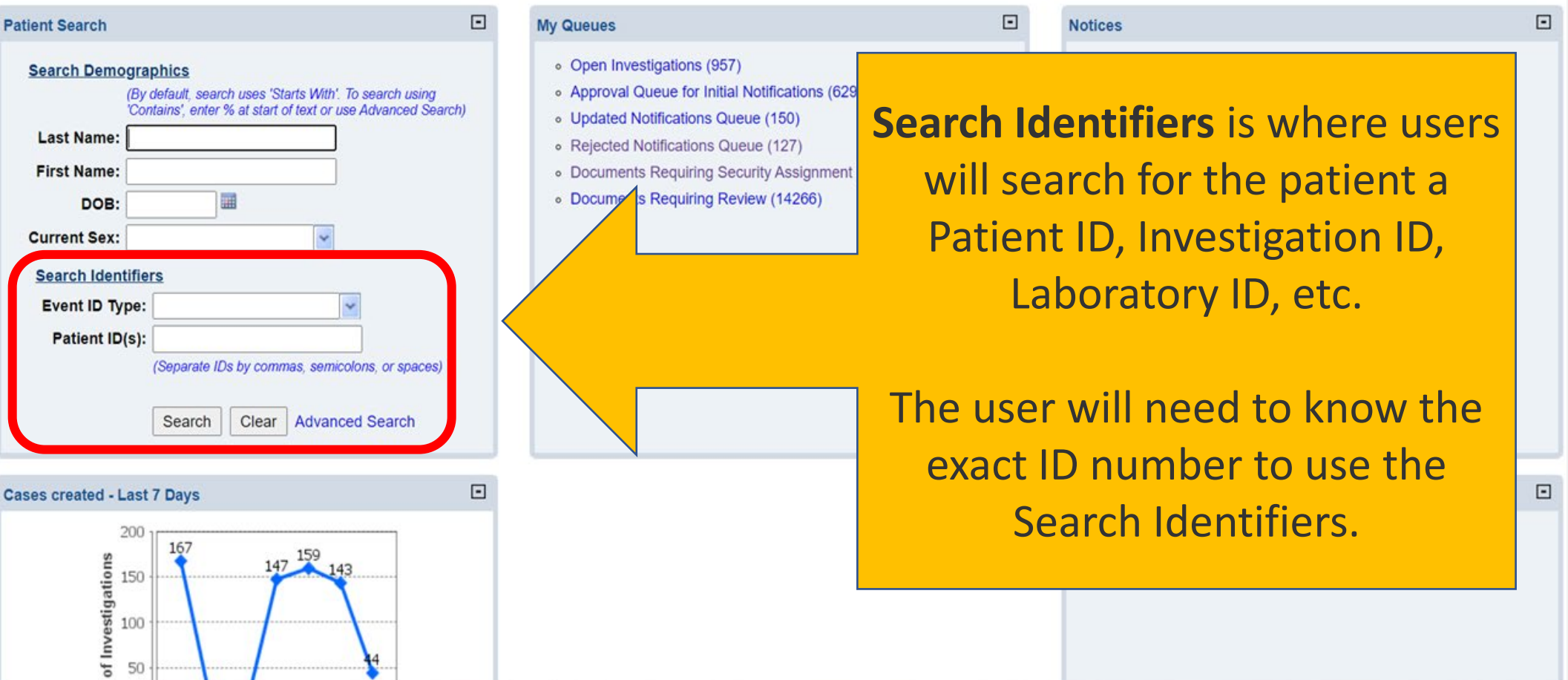

# **Search for a Patient File**

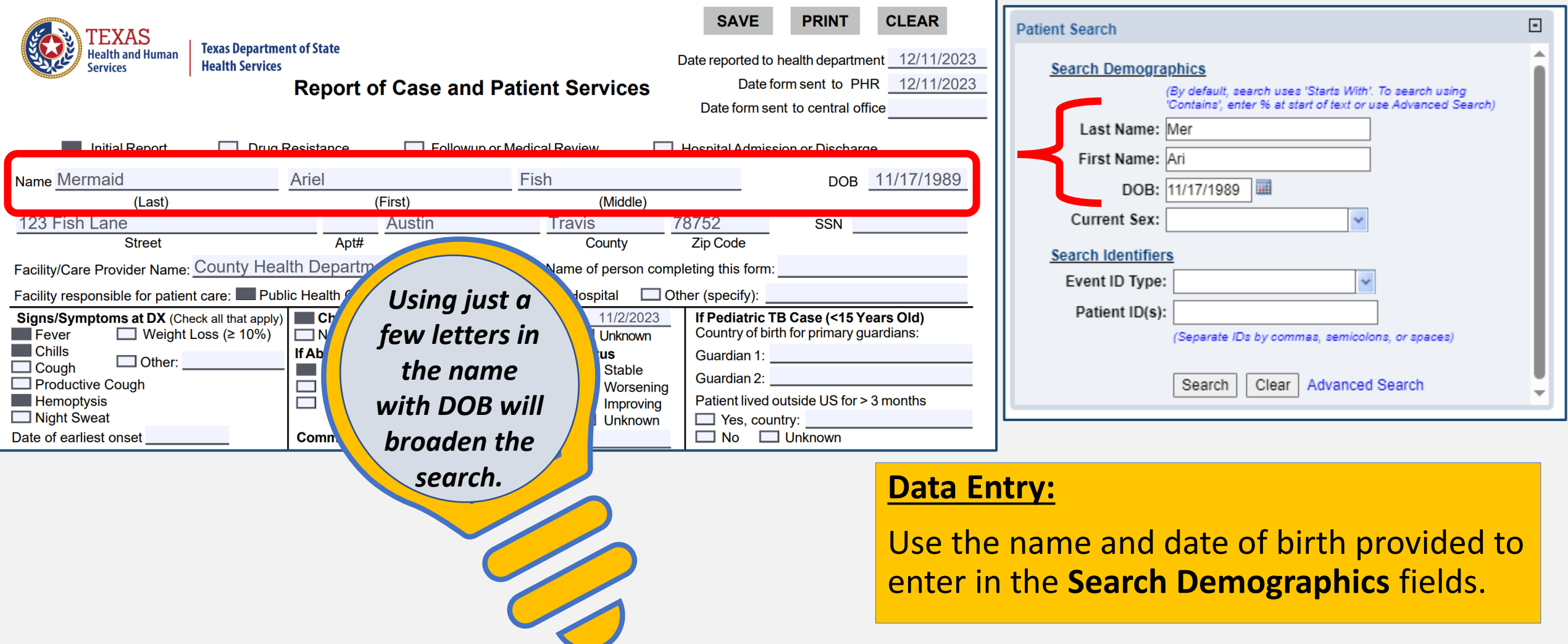

# **Two Situations Can Occur in a Patient Search**

#### **Situation 1**

• The broad search yields multiple patients with the same letters in their first/last name.

#### **Situation 2**

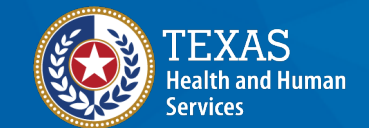

**Texas Department of State Health Services** 

• The broad search yields no patients with those letters in their first/last name.

# **Situation 1: The search yields multiple results.**

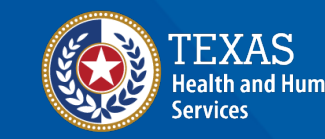

**Texas Department of State Health Services** 

Home | Data Entry | Open Investigations | Reports | System Management

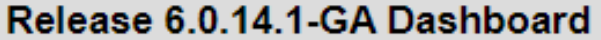

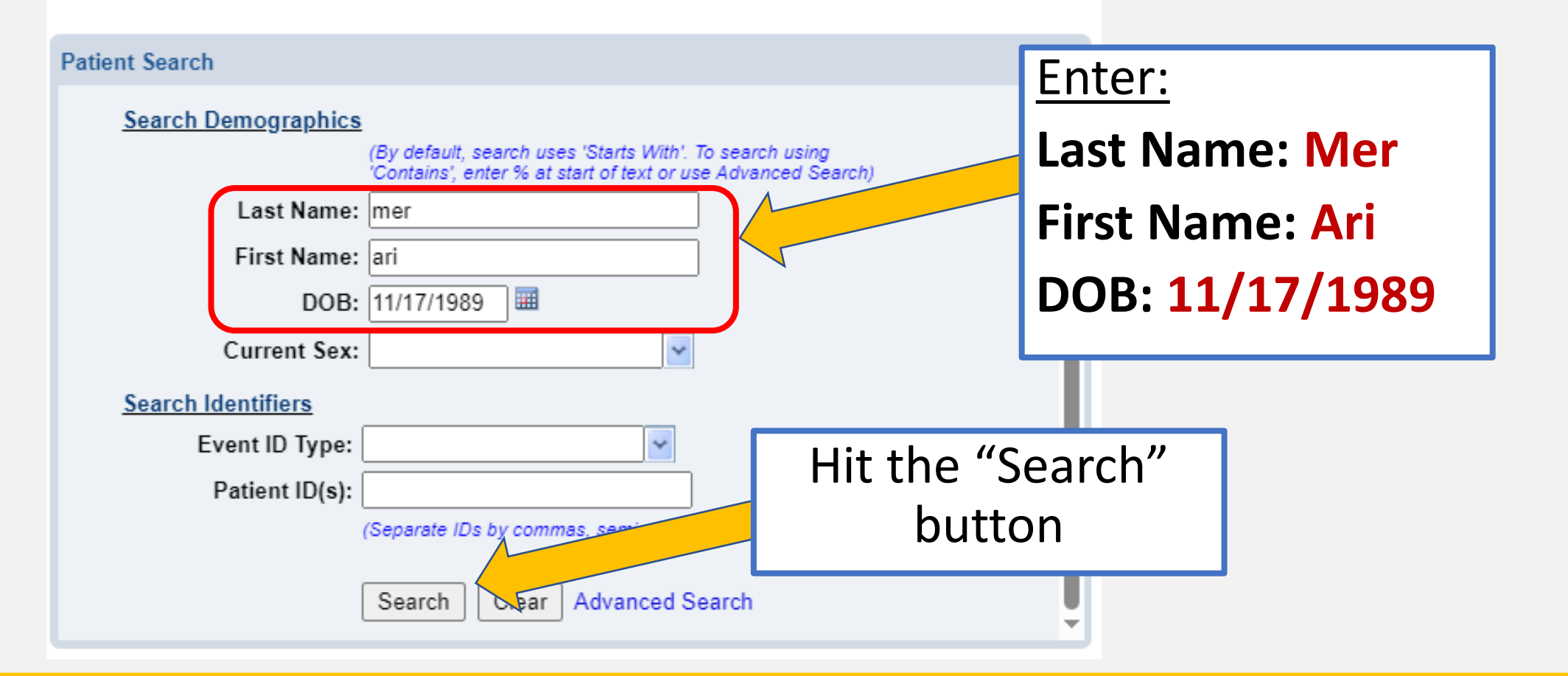

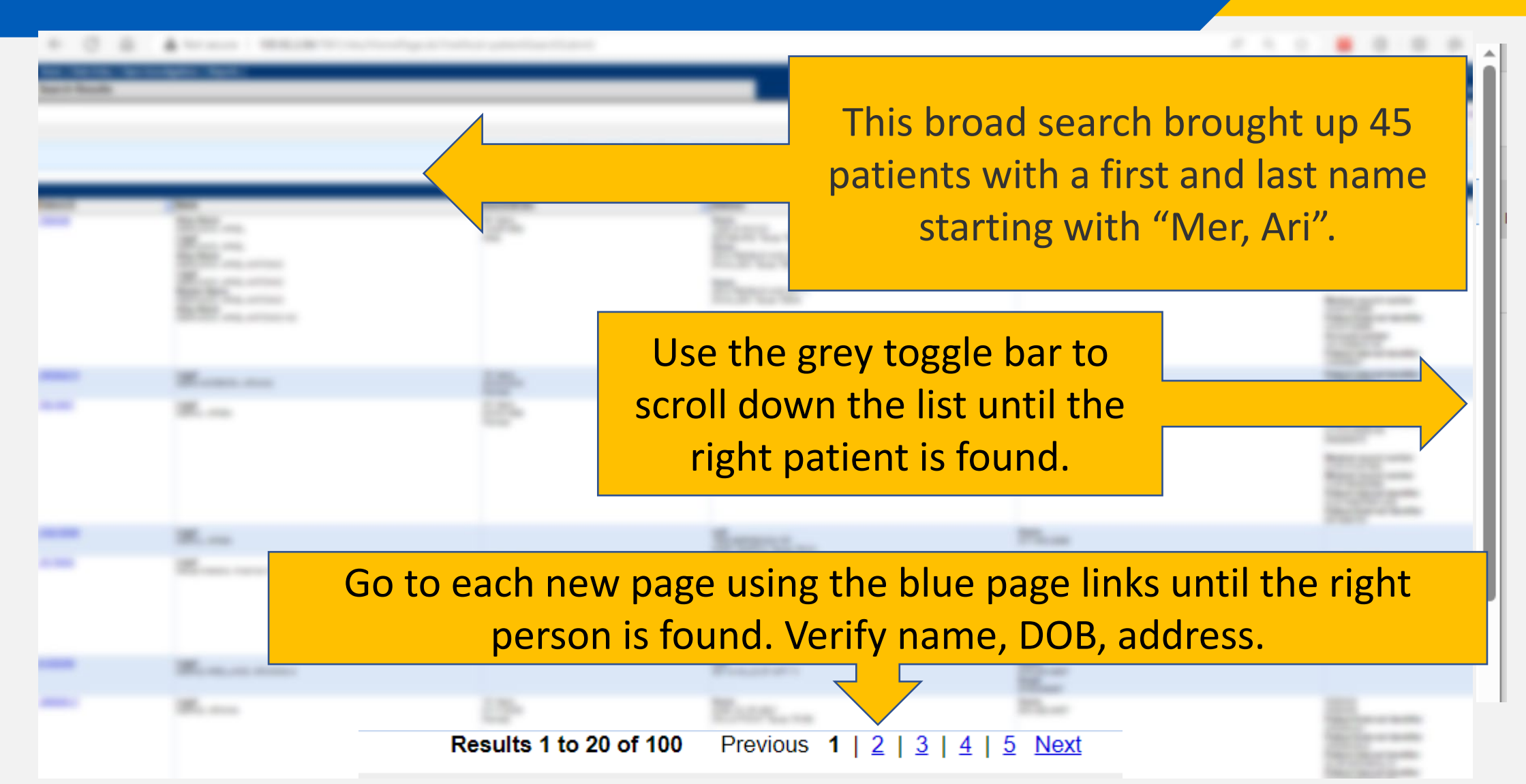

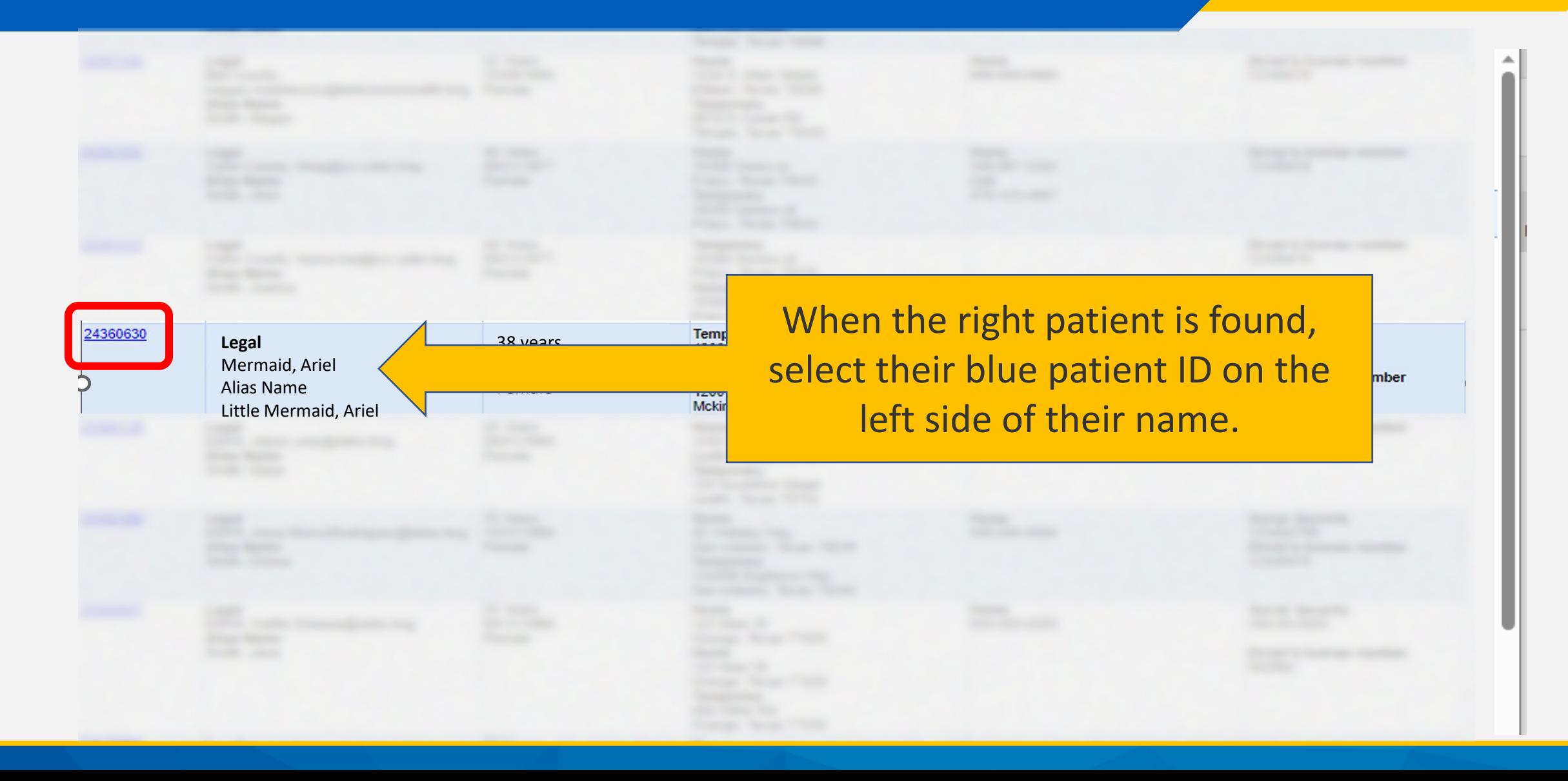

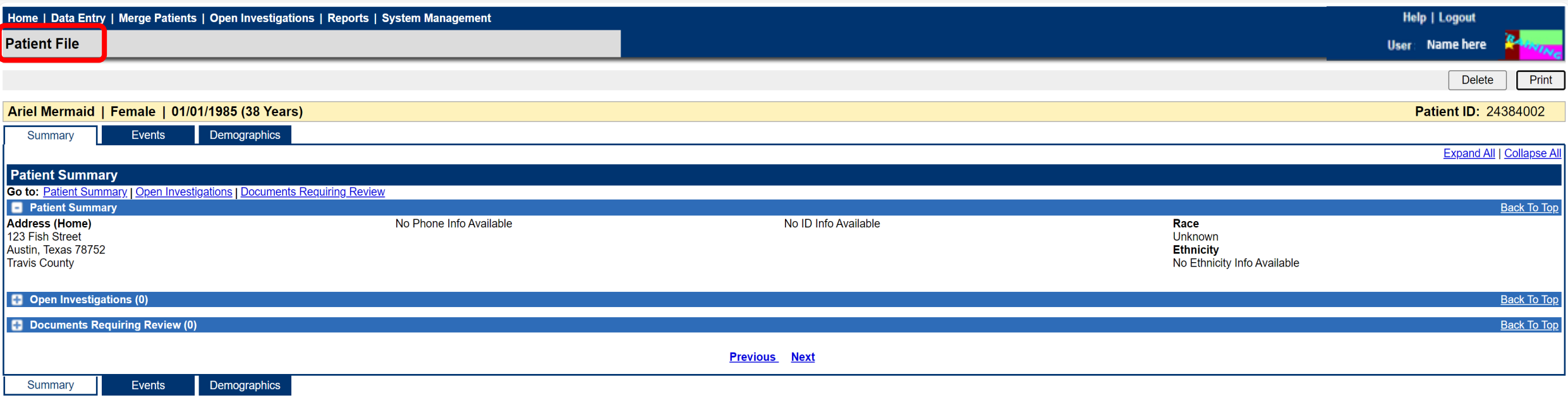

Users are now in the **Patient File**. It is possible the patient exists in NEDSS because of having another disease condition (i.e., COVID 19*). Users may need to create a TB investigation* before entering TB specific data. Creating Investigations will be covered in Course #2.

**Delete** 

Print

# **Situation 2: The search does not yield any results.**

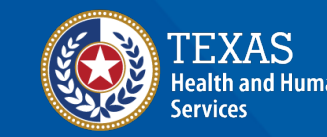

**Texas Department of State Health Services** 

#### **Situation 2: No Results**

Home | Data Entry | Open Investigations | Reports | System Management

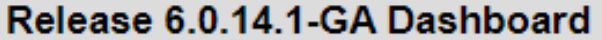

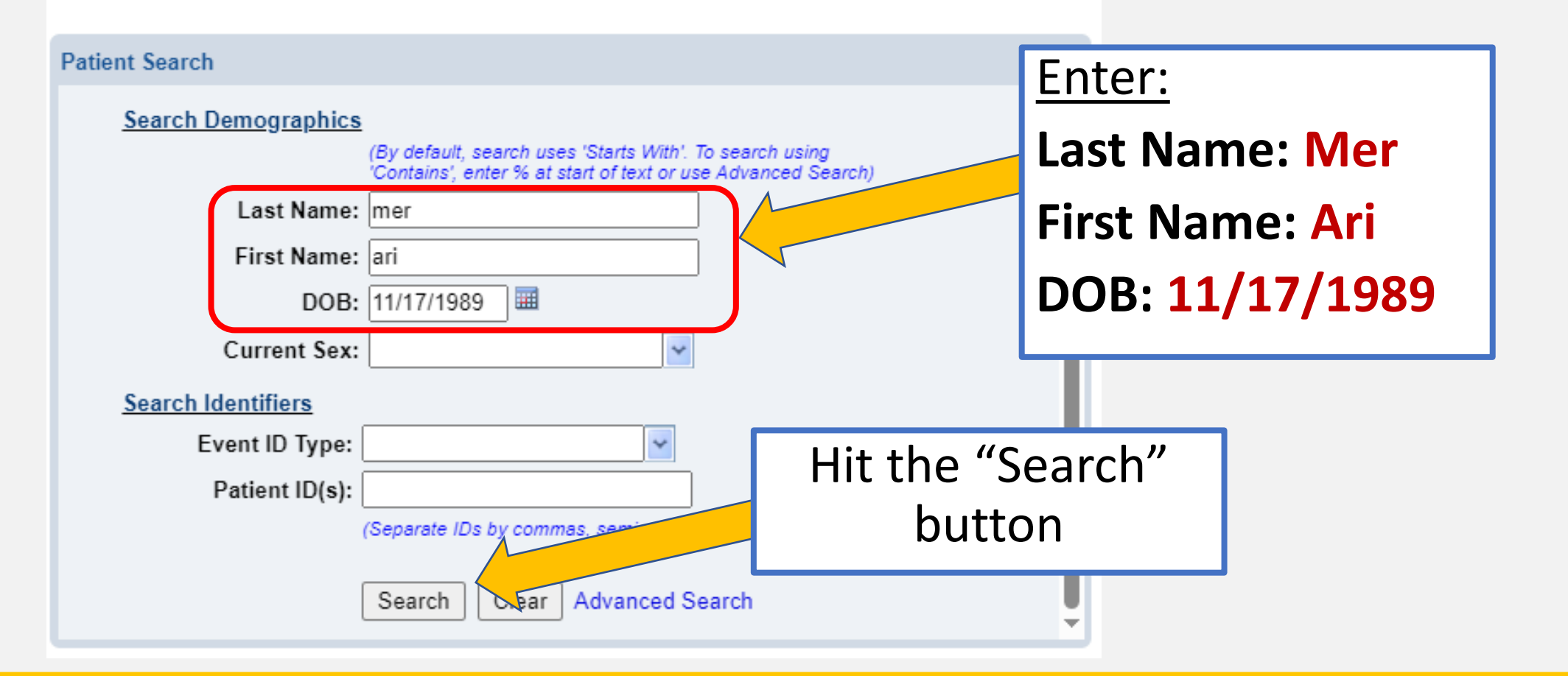

# **Situation 2: No Results**

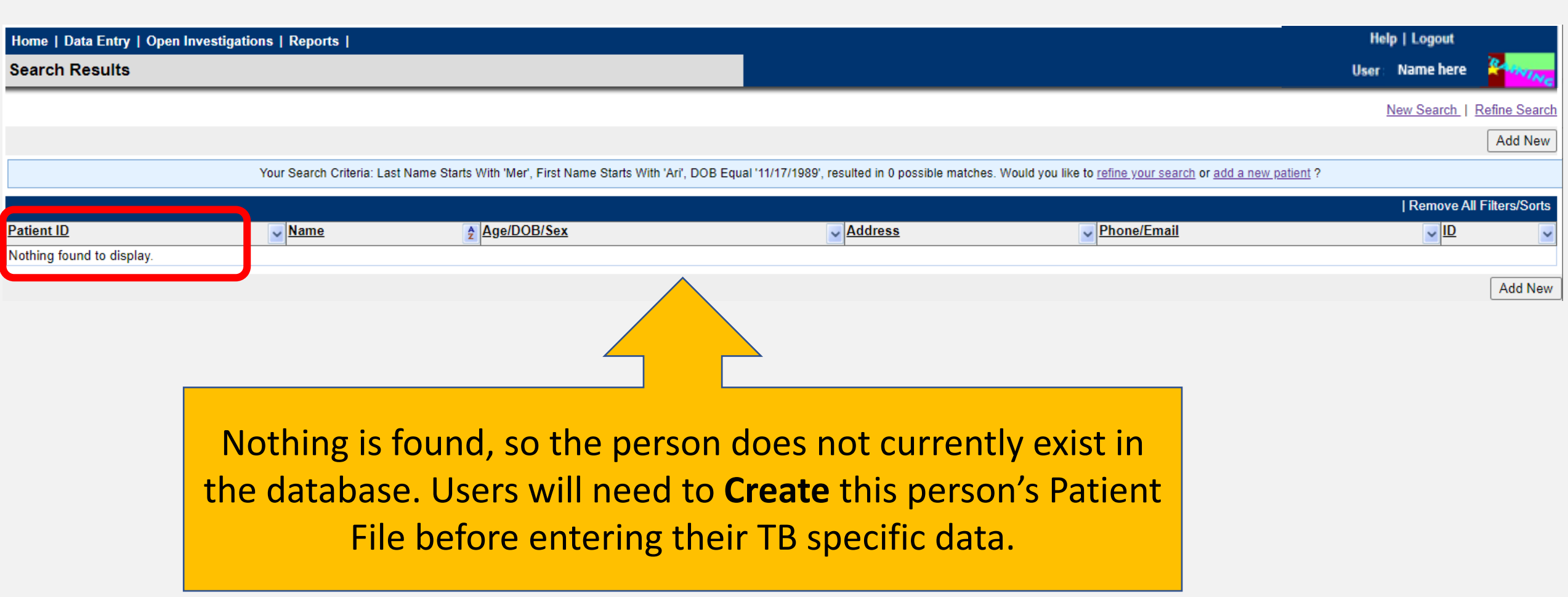

# **Performing an Advanced Patient Search**

#### **Purpose of Advanced Search**

Avoiding Duplicate Records

To make sure a duplicate record is not created in NEDSS, a thorough search is required.

R/LHD TB users should be sure a patient file does not exist before creating a new patient file.

The *Advanced Search*  feature can:

- assure the user that the patient does not exist, and/or
- assist with finding a patient under various data fields.

#### **Initiate an Advanced Search**

An Advanced Search can be initiated from the Patient Search section of the NEDSS home screen *or* the Refine Search option within the search results page.

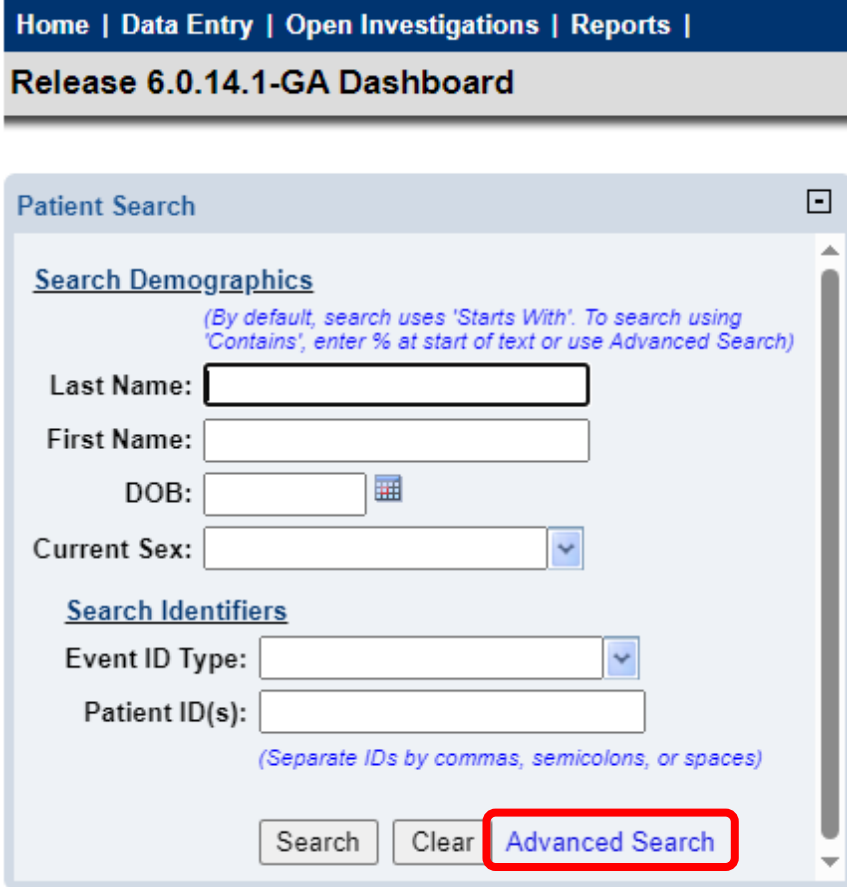

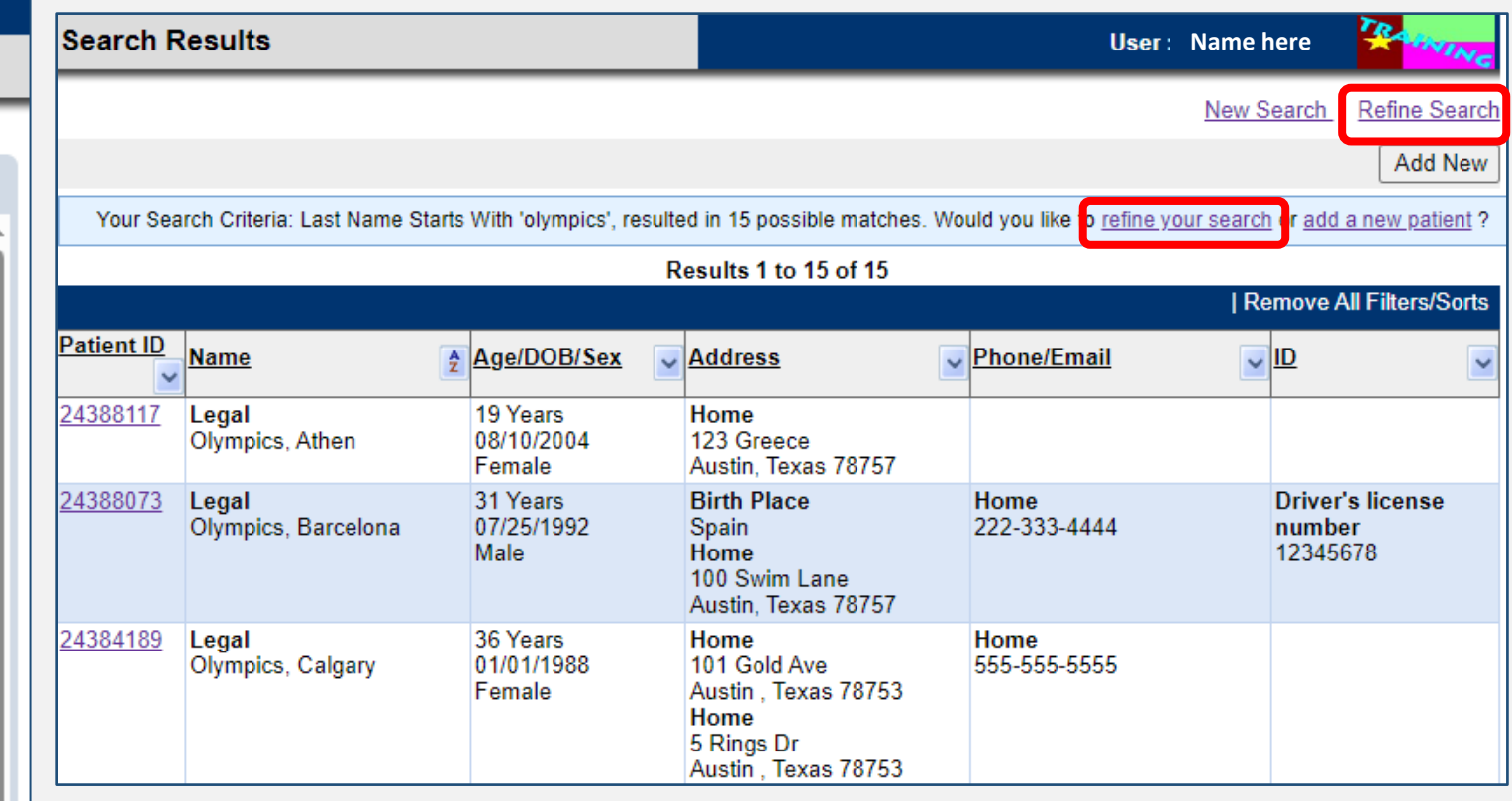

# **The Advanced Search Page**

Please indicate search criteria to limit the number of records returned. A search resulting in a large data set can cause extended wait times for query results and could affect performance.

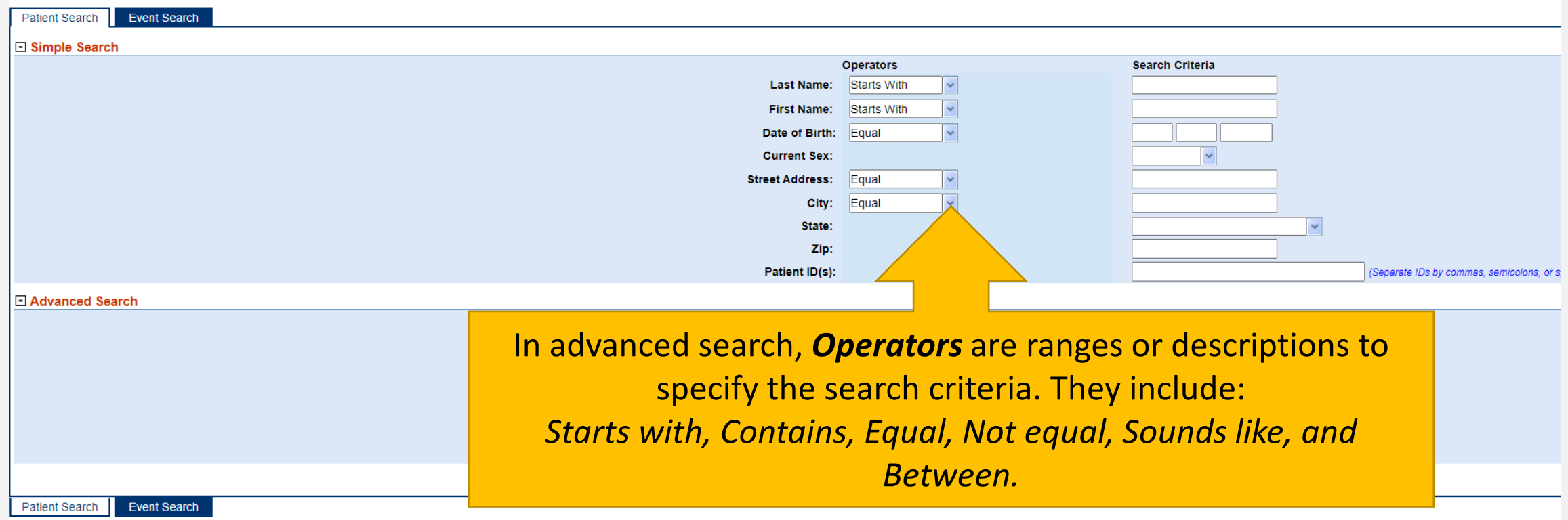

#### **Advanced Search Operators**

》 'Starts with' option is where users would enter the first 3-4 letters of the last/first name.

 $\bigoplus$ 'Contains' option allows users to search any part of the last/first name.

'Equal' option is used to search for the complete last/first name.  $\triangledown$ 

 $|\mathsf{x}|$ 'Not equal' option is not recommended, as it does not provide the most effective search results.

♪⊓ 'Sounds like' option is used if the spelling of the name is unknown; enter it as it sounds.

 $\langle \cdot \cdot \rangle$ 'Between' option is used to search for a date within a specific range.

# **Searching by Name**

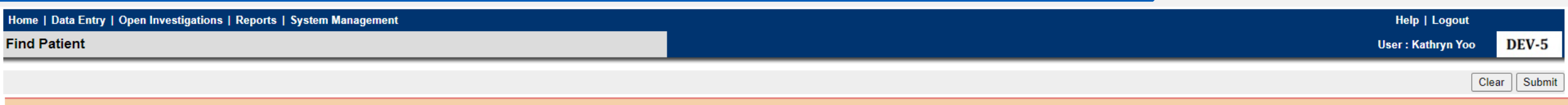

Please indicate search criteria to limit the number of records returned. A search resulting in a large data set can cause extended wait times for query results and could affect performance.

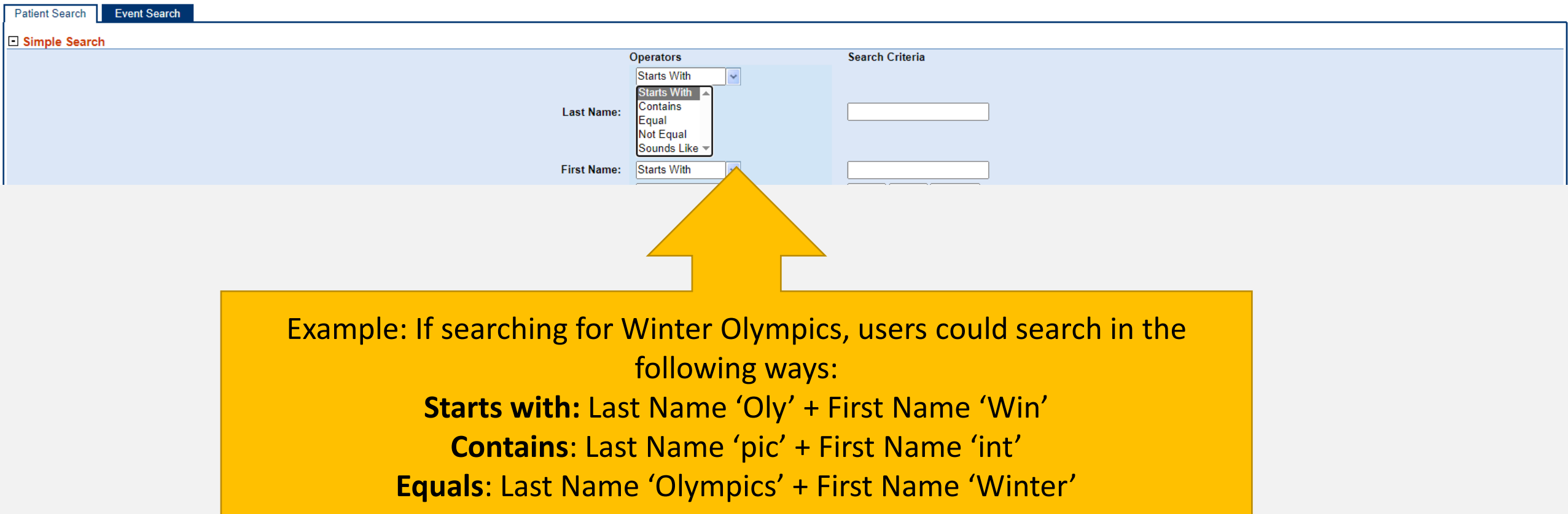

### **Searching by Date of Birth**

Home | Data Entry | Open Investigations | Reports |

**Find Patient** 

Please indicate search criteria to limit the number of records returned. A search resulting in a large data set can cause extended wait times for query results and could affect performance.

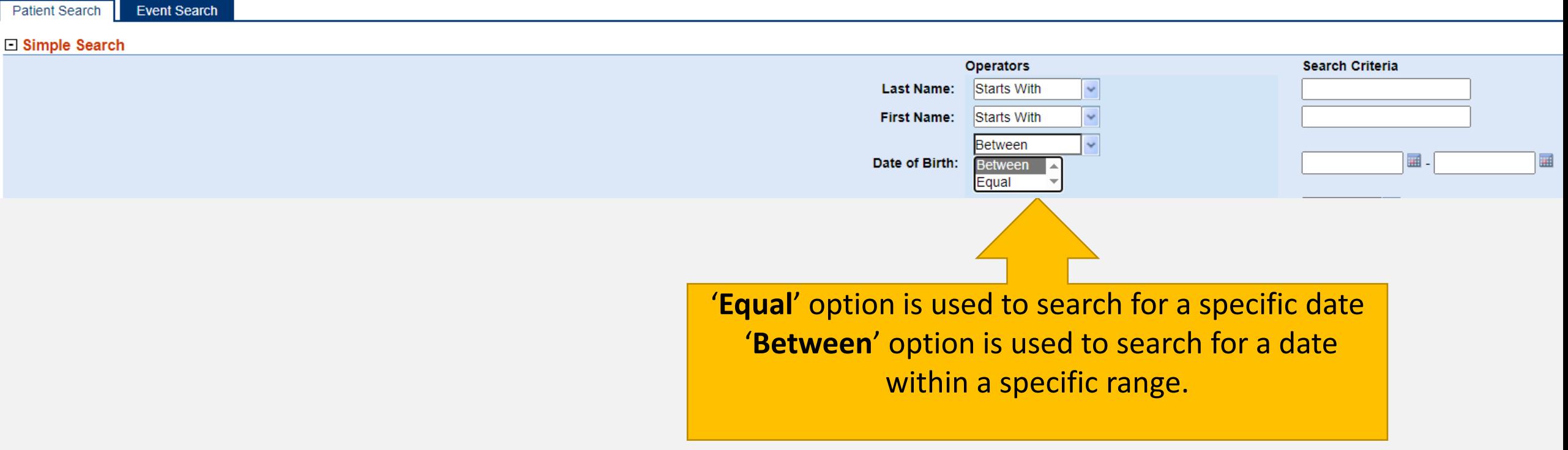

# **Searching by Patient Address**

There are three options in *the Street Address* and *City* drop-downs that are used the same way as the name search:

- 1. '**Contains**' option can be used when user has a partial address, i.e., the street number but not street name.
- 2. '**Equal**' is used when user has the full address.
- 3. '**Not Equal**' should not be used.

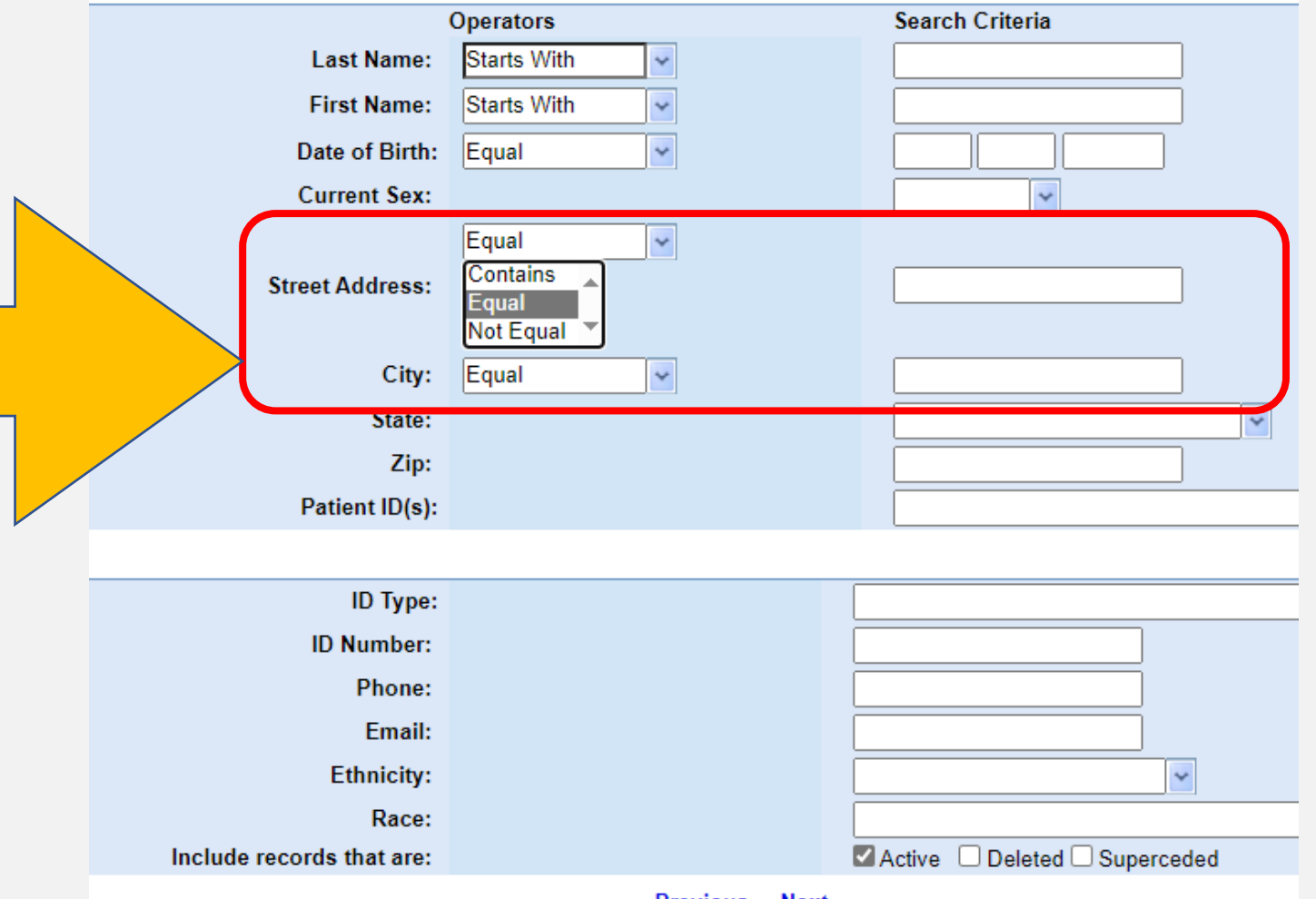

revious' Next

# **Searching by Patient Address**

The **State** drop-down lists all 50 states and the District of Columbia.

The **Zip Code** is free text and can be entered as the five digit or extended zip code.

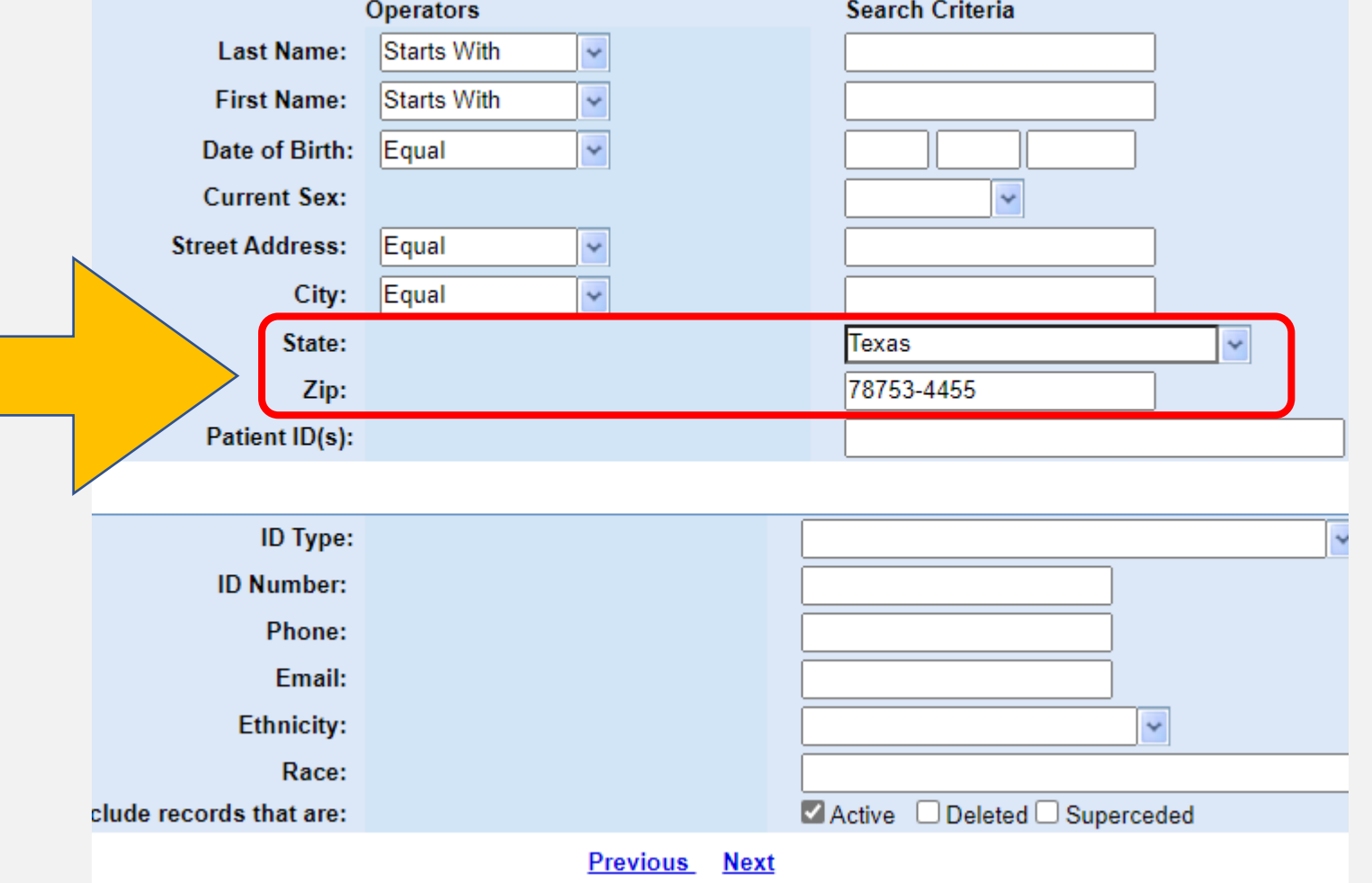

# **Searching by Patient ID(s)**

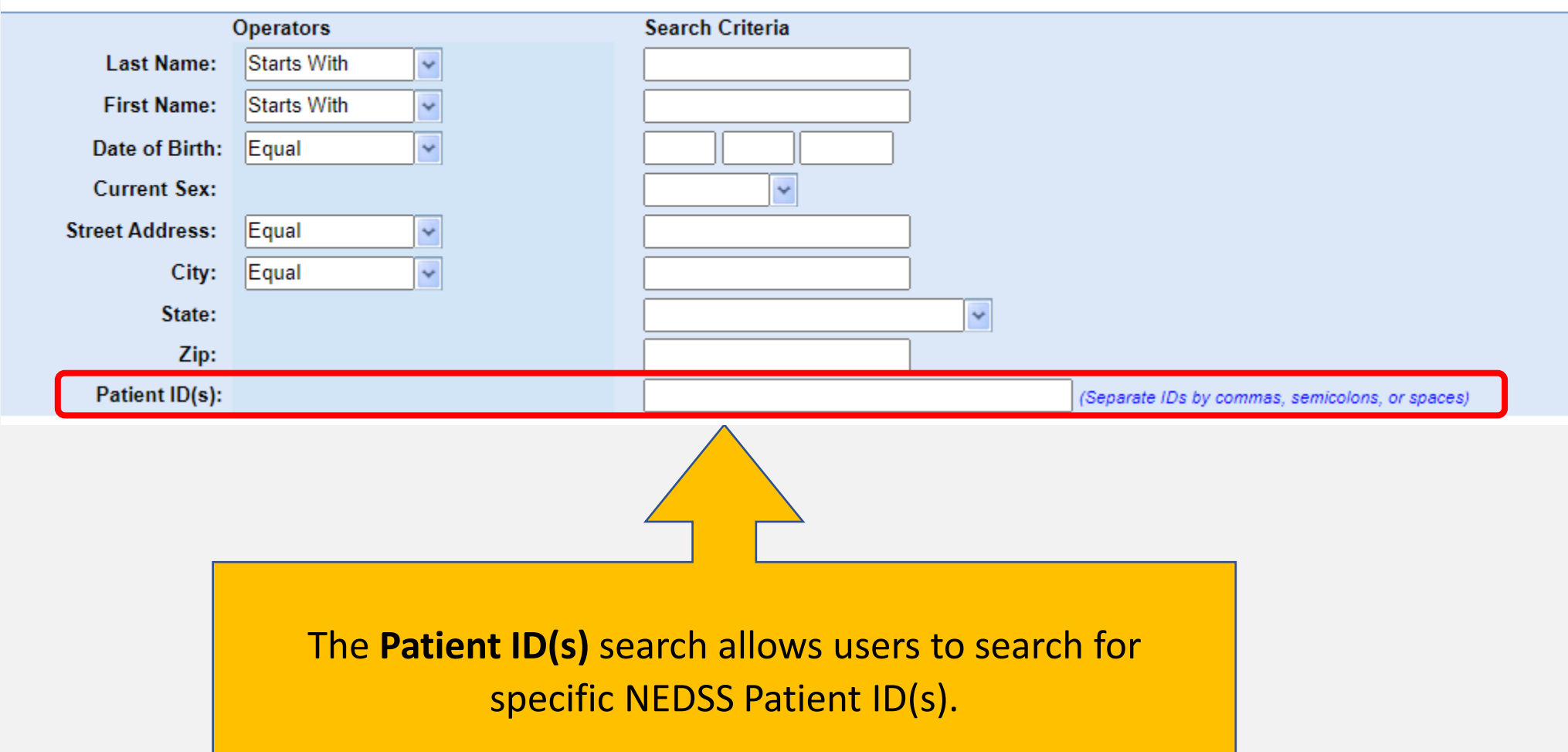

### **Searching by ID Type and Other Available Data**

The **ID Type** drop-down options include various identification numbers the patient may have, if available.

Use this feature as needed to help in the advanced search.

**Phone**, **Email**, **Ethnicity**, and **Race** can also be specified in the Advance Search.

Always search Active records (do not select Deleted or Superseded fields).

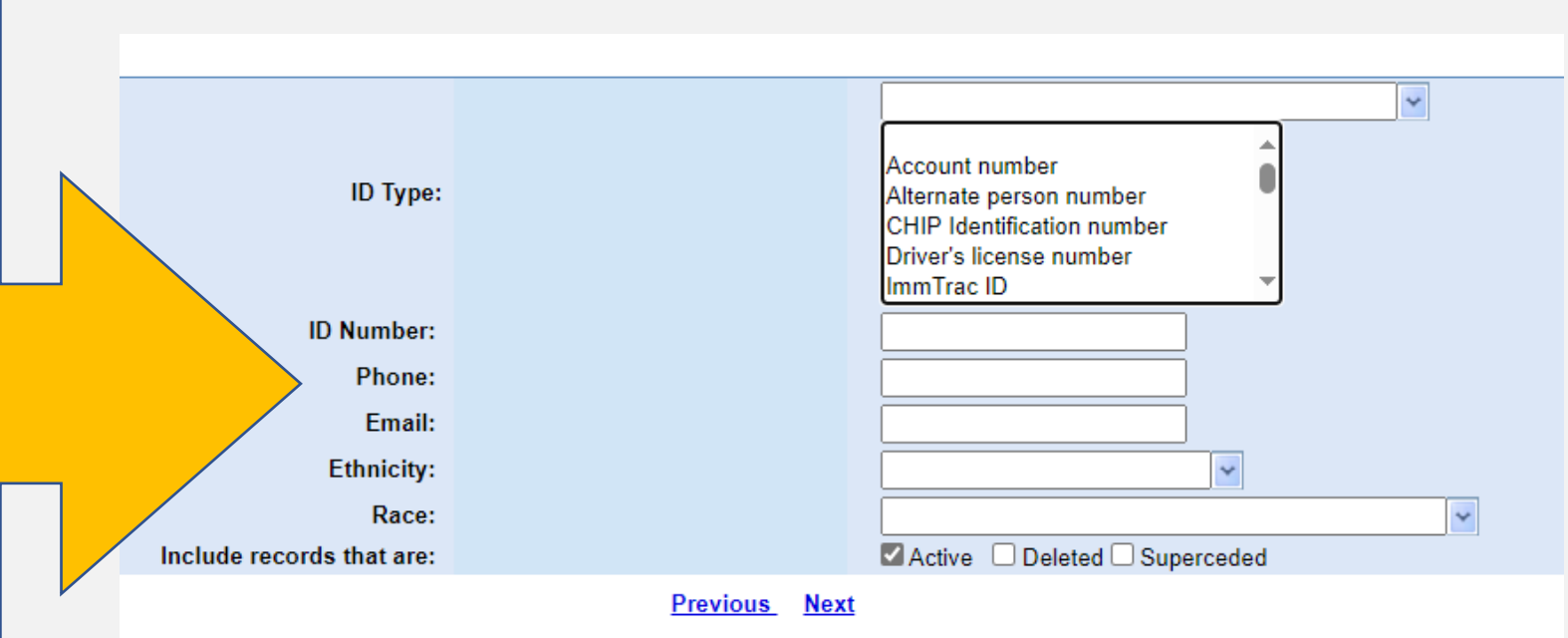

# **Practice Searching for a Patient**

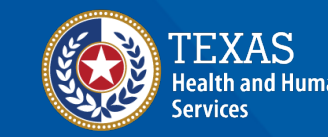

**Texas Department of State Health Services** 

# **Create a New Patient File**

# **Creating a Patient File for 'Light Bulb'**

- **Last name:** Bulb
- **First name:** Light
- **Date of Birth**: 01/01/2017
- **Sex at Birth**: Female

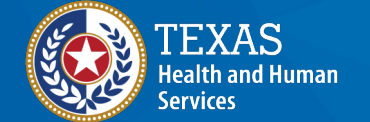

**Texas Department of State Health Services** 

# **Creating a Patient File Start with a Search**

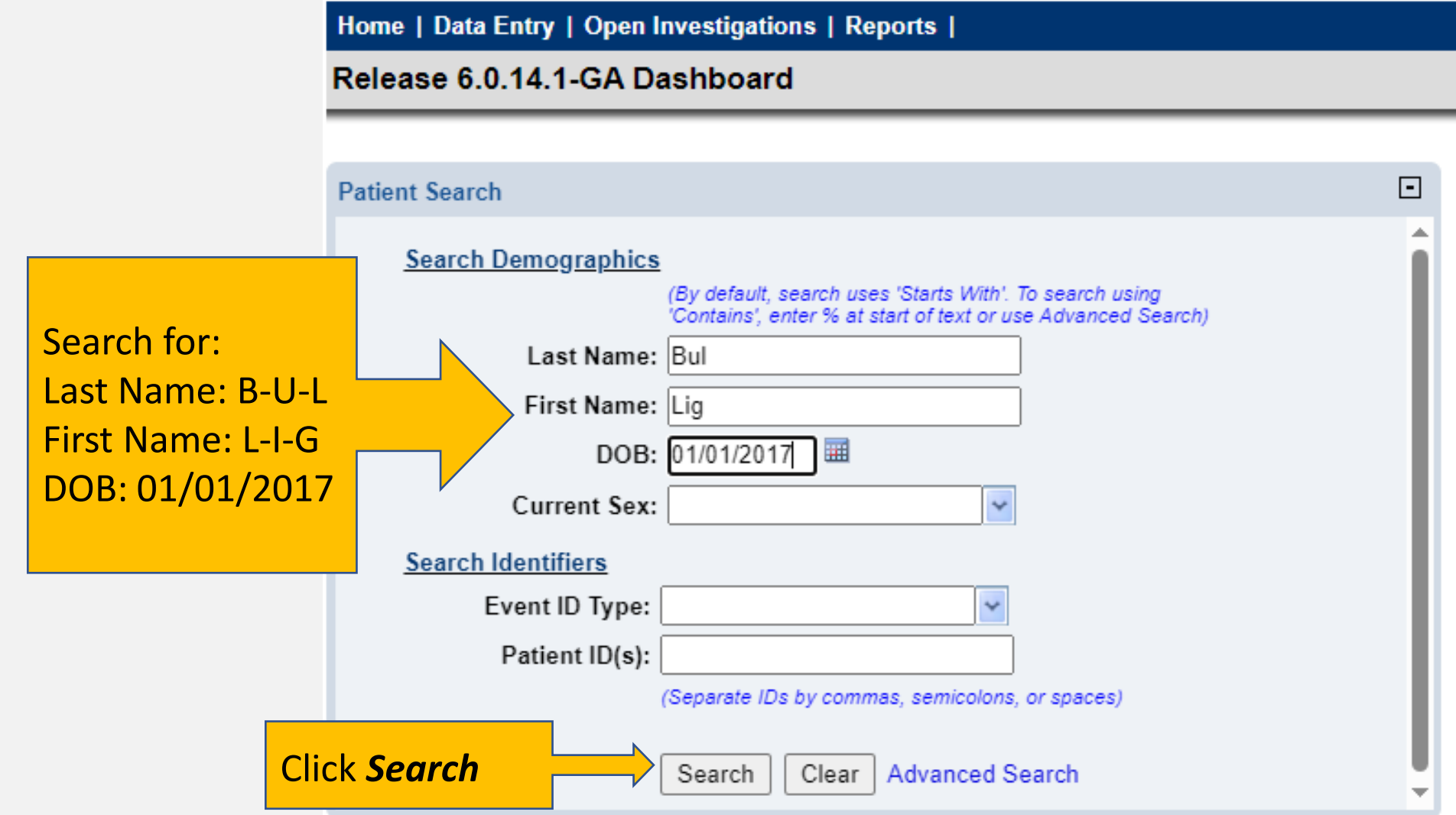

# **Creating a Patient File Start with a Search**

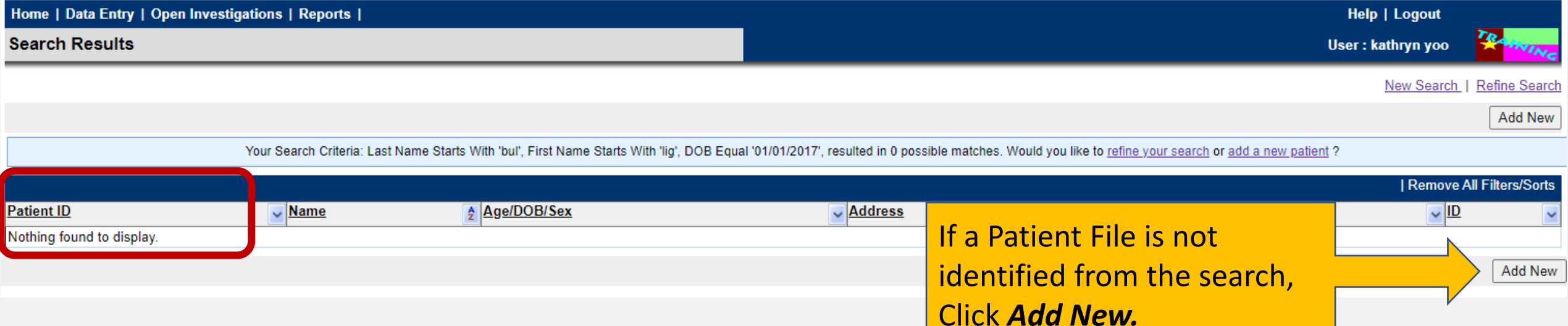

# **Creating a Patient File** Enter Patient Data

After clicking *Add New*, users are directed to a page where demographic data entry will occur.

Enter all available patient information.

NOTE: Fields are *case sensitive-* be sure to capitalize proper nouns such as name, address, etc.

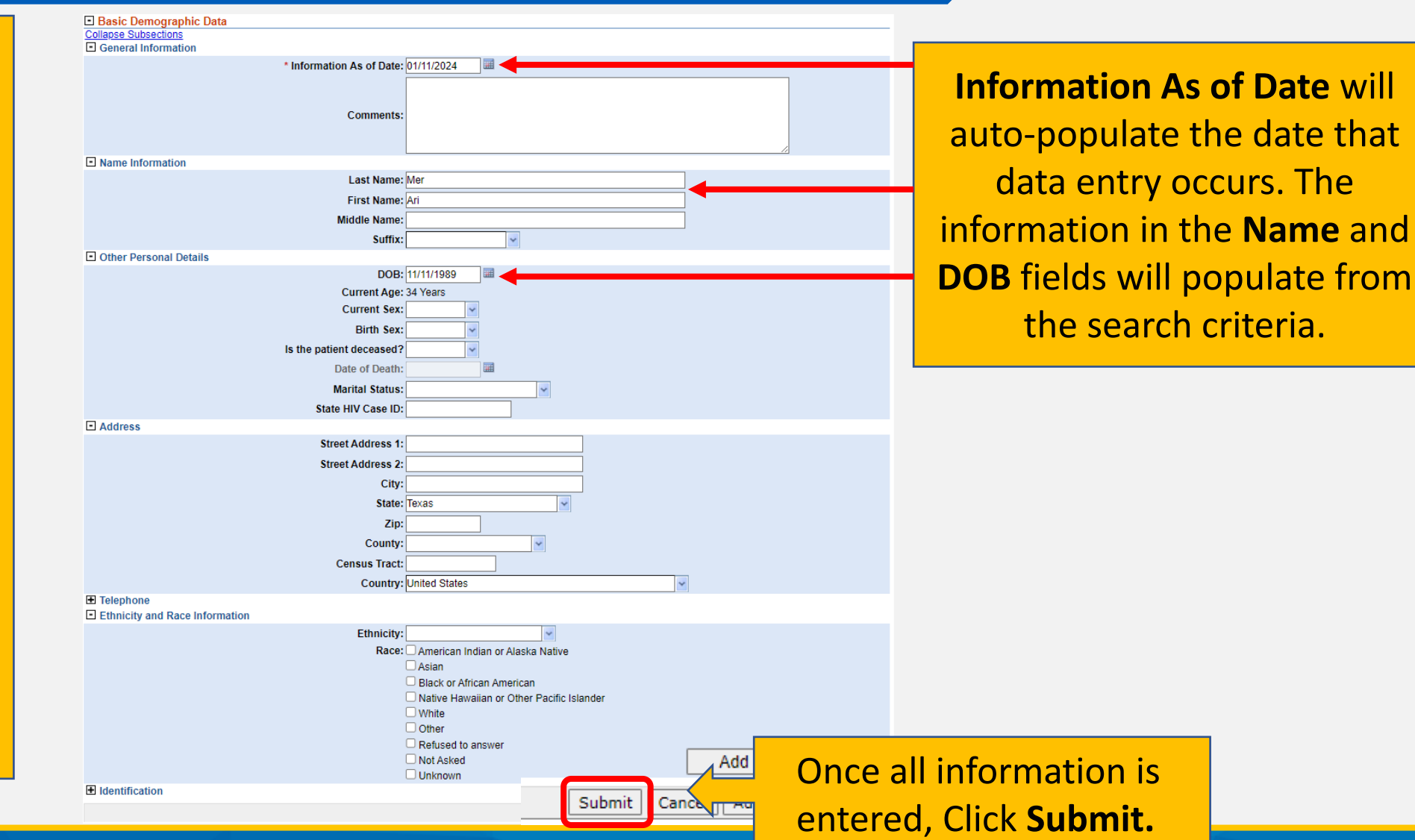

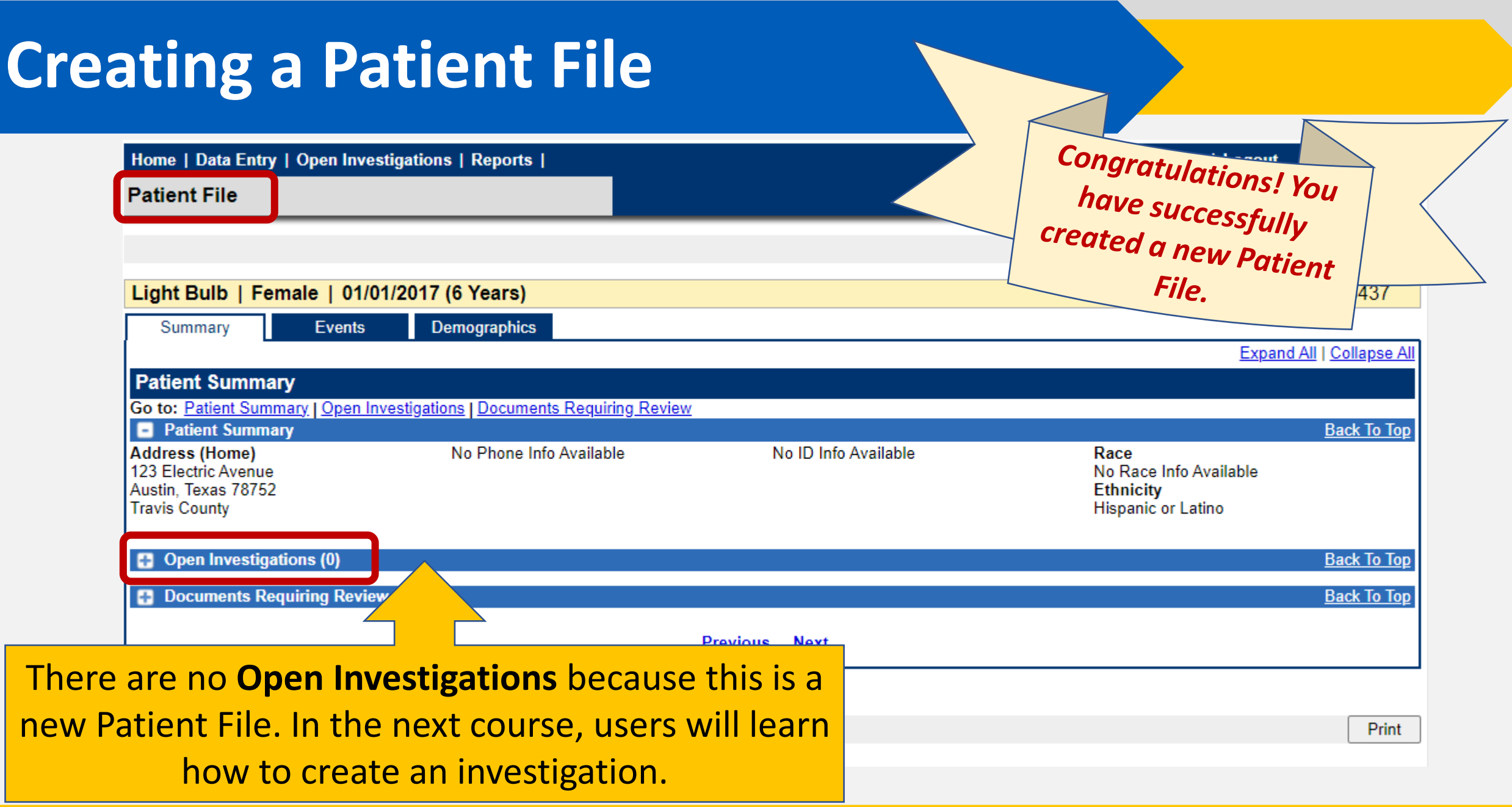

# **Navigating the Patient File: Summary Tab**

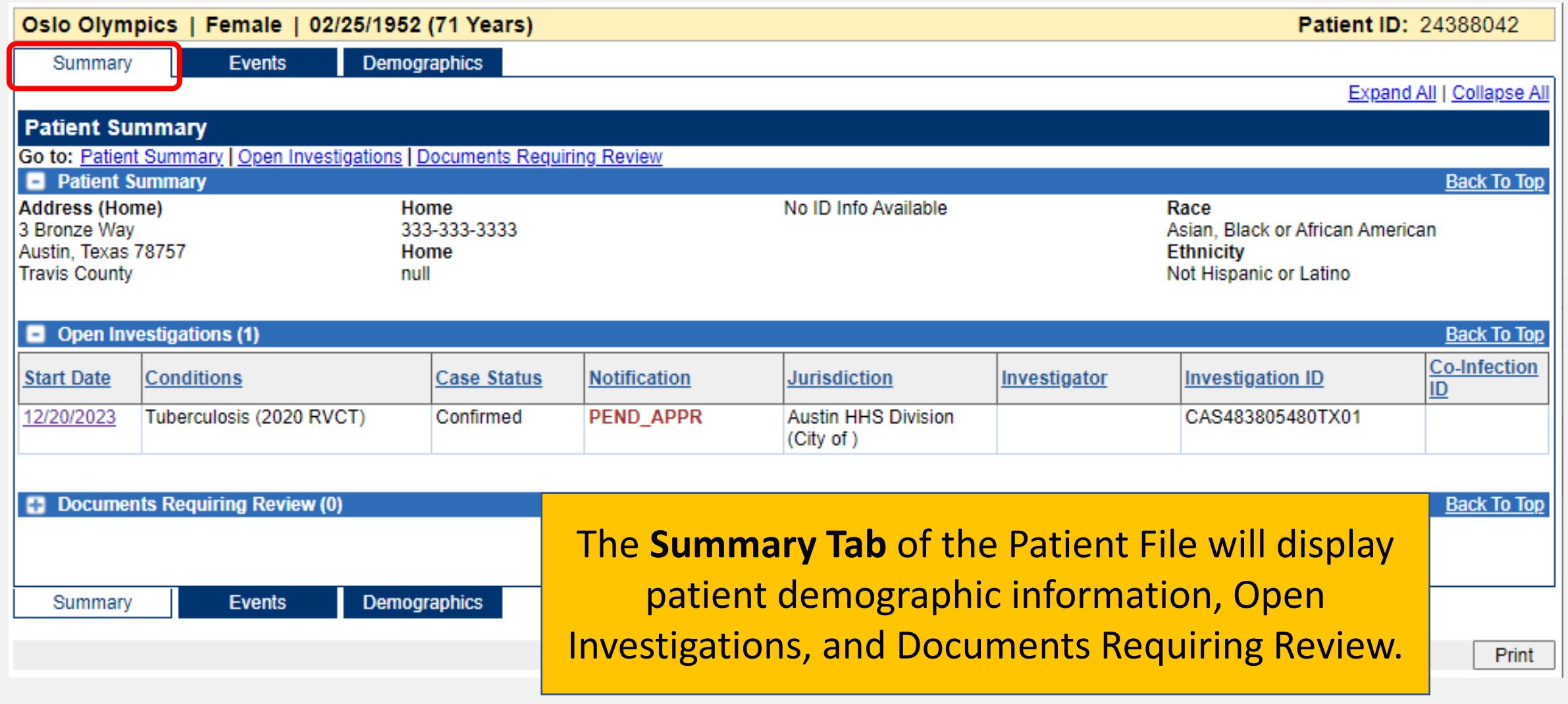

# **Navigating the Patient File: Events Tab**

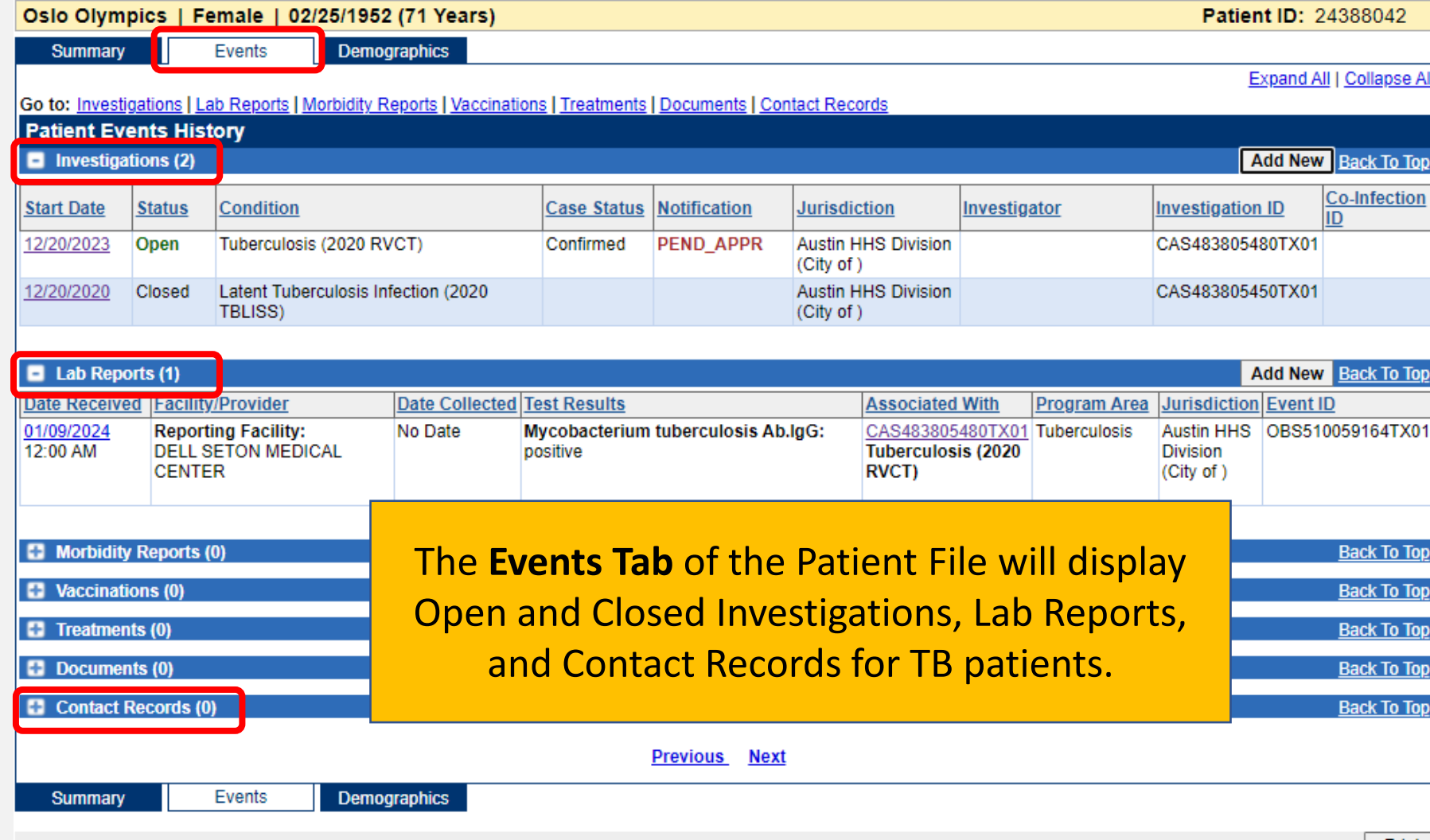

# **Navigating the Patient File: Demographics Tab**

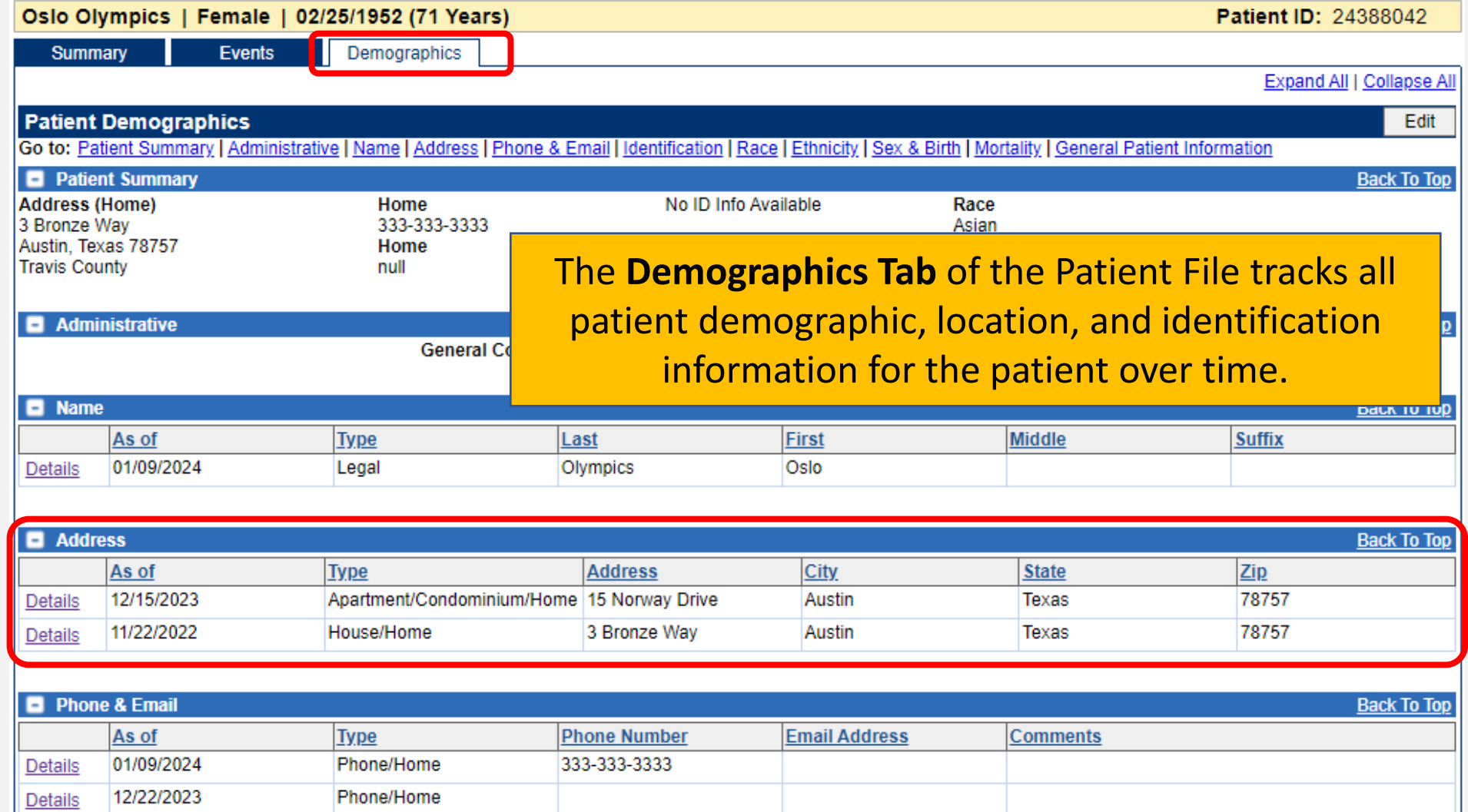

# **Addressing Duplicate Records**

#### **How Duplicate Records Occur**

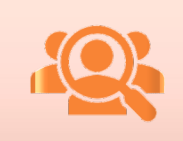

Duplicate records will undoubtedly be created, either by Electronic Lab Reports(ELRs) or by a user who has not done a complete search.

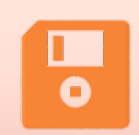

When this happens, duplicate records will need to be addressed by the DSHS TB Unit.
### **Duplicate Record Example**

#### **Search Results**

Your Search Criteria: Last Name Starts With 'Oly', First Name Starts With 'Win', resulted in 2 possible matches. Would you like to refine your search or add a new patient ?

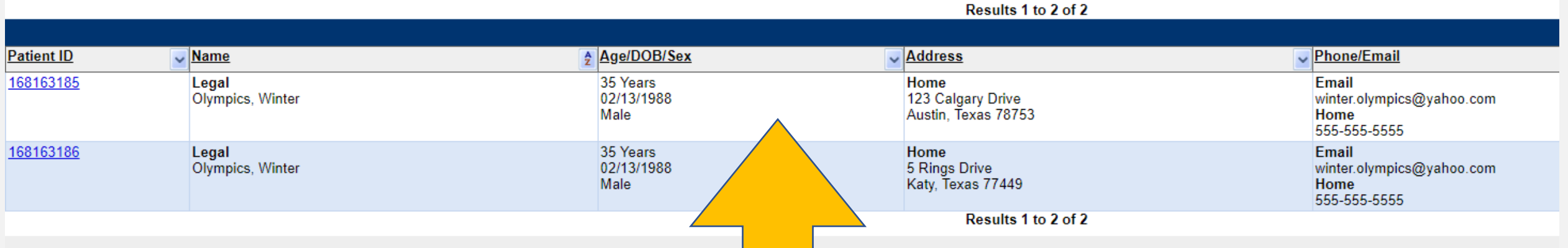

This broad search resulted in two Patient Files with the same information except the address. It is possible a user or ELR created a new patient file since the addresses did not match, but they are the same person.

### **How to Address Duplicate Records**

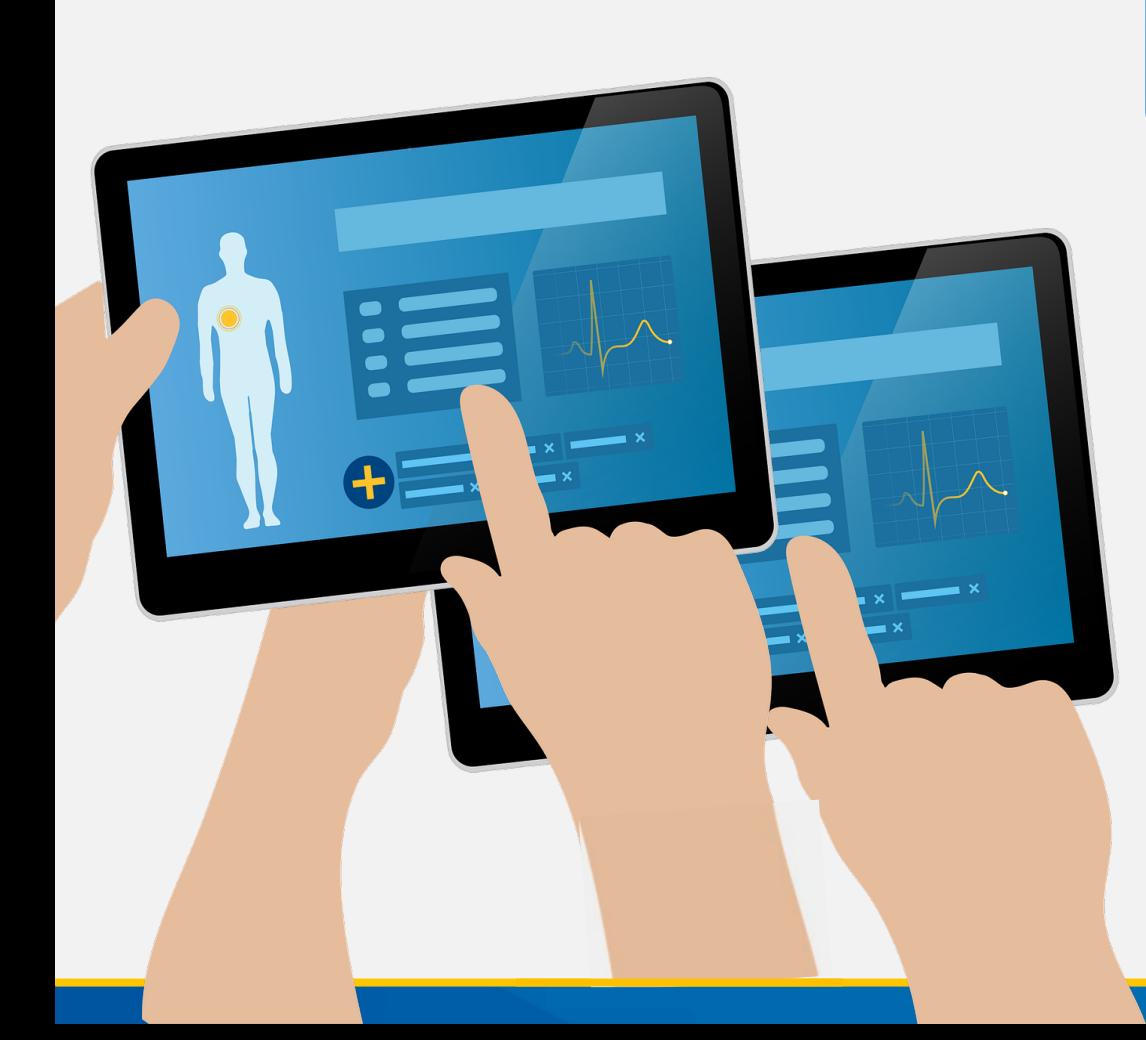

### **R/LHDs should do the following when a duplicate record is found:**

- 1. Notify the assigned TB Unit surveillance case consultant of the duplication, including investigation numbers.
	- a) Investigation ID Numbers will start with 'CAS'
- 2. The TB Unit surveillance case consultant will notify the R/LHD once the merge is complete and provide the surviving Investigation ID.
- *3. Until the user hears back from the consultant, data should not be entered into either investigation.*

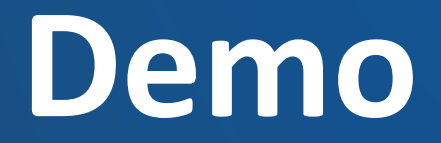

<https://vimeo.com/901264716/92db90c977?share=copy>

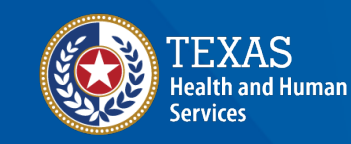

**Texas Department of State Health Services** 

## **Course Number 1 Demonstration: Navigating NEDSS and Starting a TB Patient File**

NIEDSS Tuberculosis (TB) Training Course for Public Health Regions and Local Health Departments (R/LHDs) Texas Department of State Health Services

# **Questions?**

### **Course Assessment Link**

### Click or copy this URL for the assessment questions (users must score 100%):

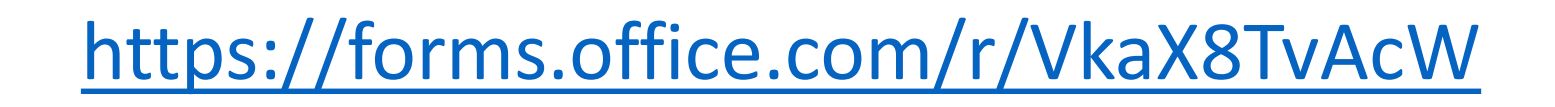

# **End of NEDSS TB Training, Course 1**